# H/Z- I 00 Series Disk-Based **Diagnostics**

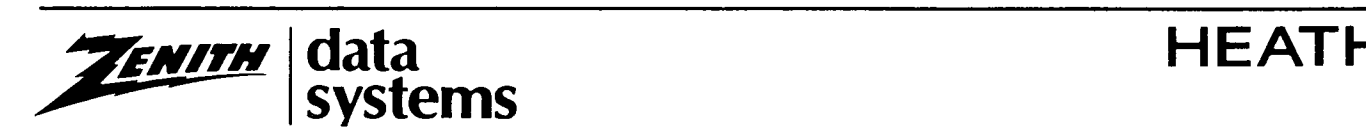

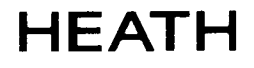

i Ge

#### **NOTICE**

**This software** is licensed (not sold). It is licensed to sublicensees, including end-users, without either express of implied warranties of any kind on an "as is" basis.

use or modification thereof. The owner and distributors make no express or implied warranties to sublicensees, including end-users, with regard to this software, including merchantability, fitness for any purpose or non-infringement of patents, copyrights or other proprietary rights of others. Neither of them shall have any liability or responsibility to sublicensees, including end-users, for damages of any kind, including special, indirect or consequential damages, arising out of or resulting from any program, services or materials made available hereunder or the

**This publication** could contain technical inaccuracies or typographical errors. Changes are periodically made to the information herein; these changes will be incorporated in new editions of this publication.

**Technical consultation** is available for any problems you encounter in verifying the proper operation of this product. Sorry, but we are not able to evaluate or assist in the debugging or any programs you may develop. For technical assistance, write:

Zenith Data Systems Corporation Software Consultation Hilltop Road St. Joseph, Michigan 49085

or call:

(616) 982-3884 Application Software/SoftStuff Products (61 6) 982-3860 Operating Systems/Languages/Utilities

Consultation is available from 8:00 AM to 7:30 PM (Eastern Time Zone) on regular business days.

#### **RESTRICTED RIGHTS LEGEND**

Use, dunjication, or disclosure by the Government is subject to restrictions as set forth in paragraph (b) (3) (B) of the Rights in Technical Data and Computer Software clause in DAR 7-104.9(a). Contractor/Manufacturer is Zenith Data Systems Corporation of Hilltop Road, St. Joseph, Michigan 49085.

#### **Trademarks and copyrights**

Z-DOS is a trademark of Zenith Data Systems Corporation. Copyright 1983 by Zenith Data Systems Corporation.

**Essential requirements** for using the H/Z-100 Series Disk Based Diagnostics:

- a. Distribution Media: One 5.25-inch soft-sectored 48-tpi disk
- b. Machine Configuration (minimum): H/Z-100, 128K memory, one floppy disk drive, and CRT
- c. Operating System: Z-DOS 1.1 (supplied)
- d. Microcomputer Language: Not applicable

HEATH COMPANY BENTON HARBOR, MICHIGAN 49022

ZENITH DATA SYSTEMS CORPORATION ST. JOSEPH, MICHIGAN 49085

### **Part I: Introduction**

 $\mathcal{L}^{\mathcal{L}}(\mathcal{L}^{\mathcal{L}})$  . The contribution of  $\mathcal{L}^{\mathcal{L}}$ 

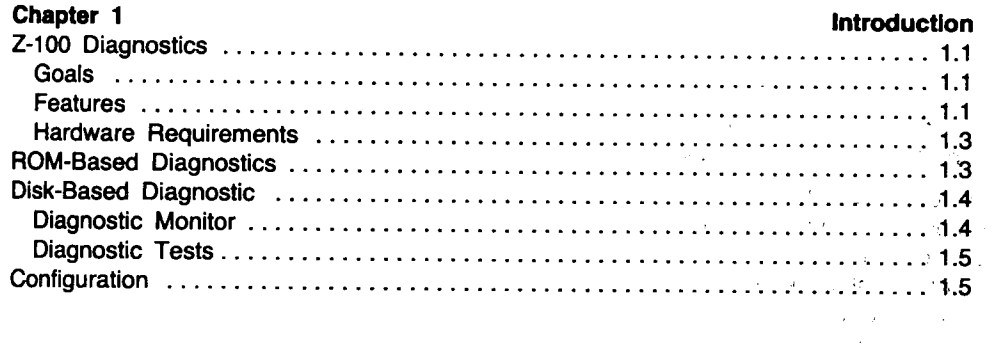

#### **Part II. Disk-Based Diagnostics**

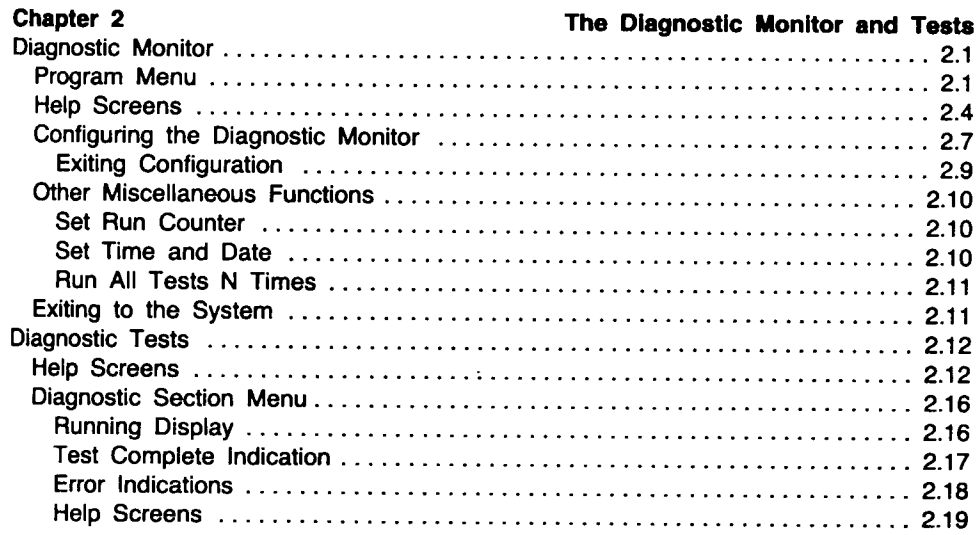

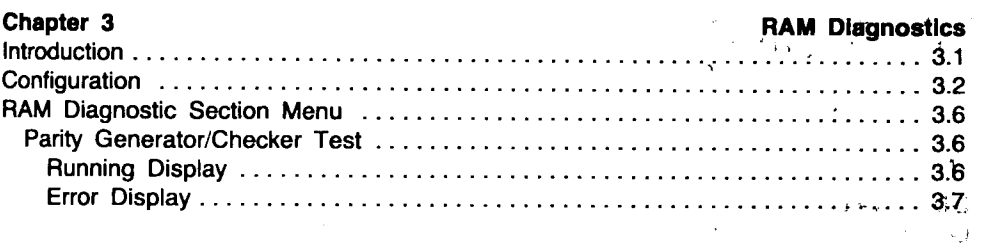

 $\frac{1}{\sqrt{2}}$  ,  $\frac{1}{\sqrt{2}}$ 

fizionale (1010-002) in Company (1010-101)<br>S<mark>di bilgga folt</mark>ina (stomre) in Company (1010-101)

 $\mathcal{A}^{\mathcal{A}}$ 

 $\label{eq:2.1} \mathcal{L}^{\mathcal{A}}_{\mathcal{A}}(\mathcal{A})=\mathcal{L}^{\mathcal{A}}_{\mathcal{A}}(\mathcal{A})=\mathcal{L}^{\mathcal{A}}_{\mathcal{A}}(\mathcal{A})=\mathcal{L}^{\mathcal{A}}_{\mathcal{A}}(\mathcal{A})=\mathcal{L}^{\mathcal{A}}_{\mathcal{A}}(\mathcal{A})$ 

 $\sim$ 

 $\langle \cdot, \cdot \rangle$ 

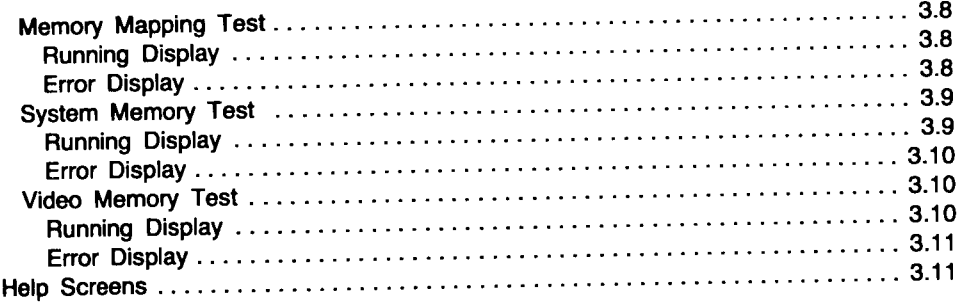

#### **Chapter 4 Input/Output Port Diagnostics Introduction 4.1 Configuration 4.1 Test Section Menu . 4.1 Register Test . 4.2 Running Display . 4.2 Error Display . . 4.2 Local Loop Back Test . 4.2 Running Display . . 4.2 Error Display . . 4.4 Remote Loop Back Test 4.4 Running Display . 4.4 Error Display . 4.5 External Loop Back Test 4.5 Running Display . 4.5 Error Display 4.6 Parallel Port Test 4.6 Running Display 4.6 Error Display 4.6 Help Screens 4.7**

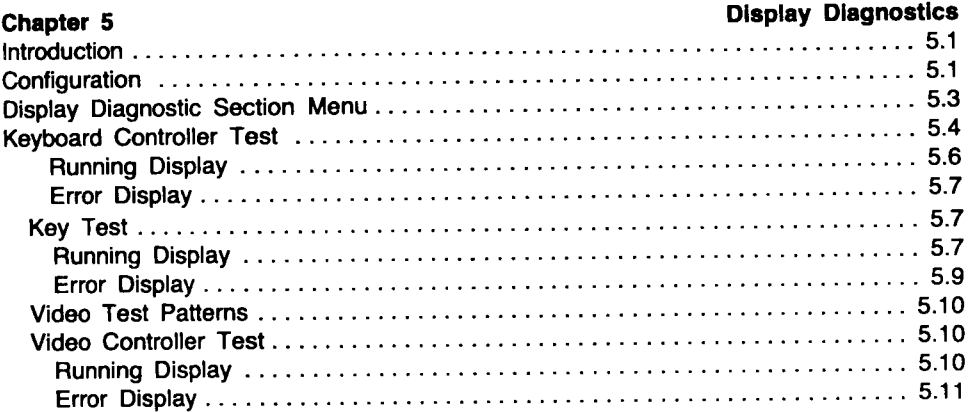

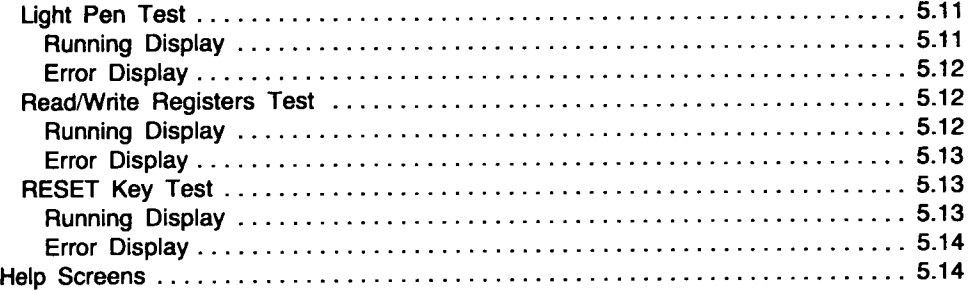

 $\epsilon$ 

 $\sim$   $\sim$   $\sim$ 

#### **Chapter 6 Floppy Disk Diagnostics** Introduction 6.1 Configuration . 6.3 Floppy Disk Diagnostic Section Menu 6.5 Controller Test . 6.6 Running Display . 6.6 Error Display . 6.6 Drive Test. 6.7 Running Display . 6.7 Error Display . . 6.10 Write Protect Error . 6.10 Index Mark Detection Error . 6.10 Rotational Speed Error . 6.10 Write Protect Disable Error . 6.10 Recording Density Error . 6.11 Address Mark Detection Error . 6.11 CRC Generator/Checker Error . 6.11 Side Selection Error . 6.11 Nonrecoverable Error Rate Exceeded . 6.12 Recoverable Error Rate Exceeded . 6.12 Running Display . . 6.12 Data Format Check . 6.13 Data Integrity Check . 6.14 Read Track Utility . 6.14 Error Display . 6.15 Alignment Tests . . 6.15 Digital Alignment Test . 6.16 Analog Alignment Test . 6.18 Error Display . 6.19 Help Screens .. 6.19 . 6.12 Media Test

 $\alpha$  and  $\alpha$ 

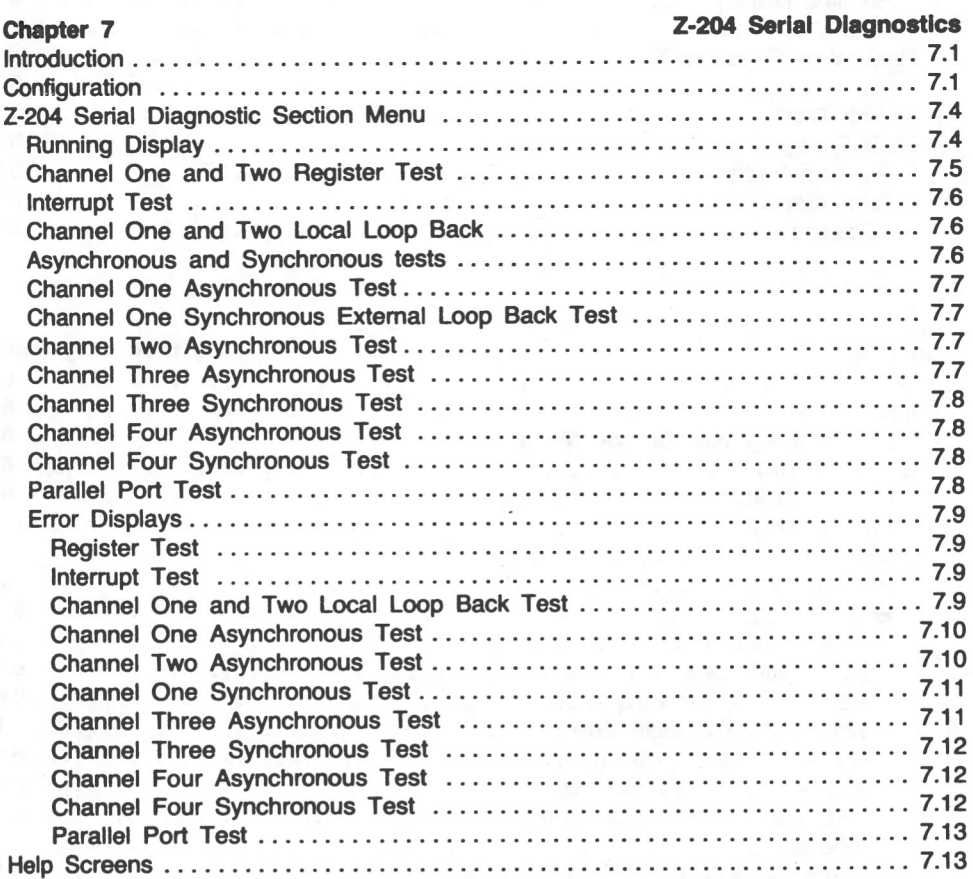

 $\hat{\boldsymbol{b}}$ 

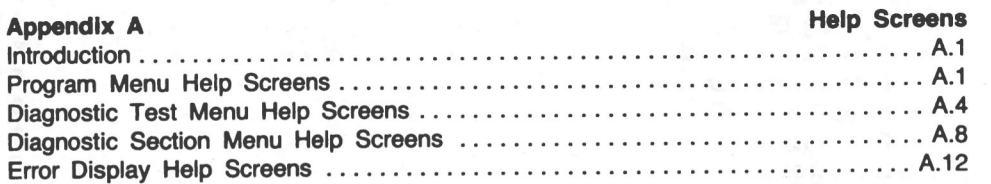

Part III: Appendix and Index

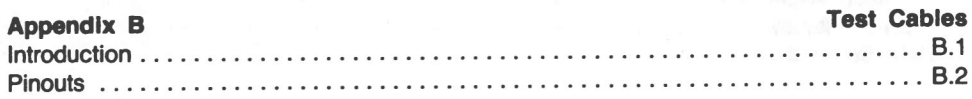

**Index**

## Part I Introduction

 $\sim$ 

 $\label{eq:2.1} \mathcal{L}(\mathcal{L}^{\mathcal{L}}_{\mathcal{L}}(\mathcal{L}^{\mathcal{L}}_{\mathcal{L}})) \leq \mathcal{L}(\mathcal{L}^{\mathcal{L}}_{\mathcal{L}}(\mathcal{L}^{\mathcal{L}}_{\mathcal{L}})) \leq \mathcal{L}(\mathcal{L}^{\mathcal{L}}_{\mathcal{L}}(\mathcal{L}^{\mathcal{L}}_{\mathcal{L}}))$ 

### CHAPTER 1 INTRODUCTION **Z-100** Diagnostics

Diagnostics for the Z-100 Desktop Computer are provided in two forms, ROM-based and disk-based. This manual is primarily concerned with the disk-based diagnostics.

The diagnostic tests were designed to function with a minimum of operator interface and special test hardware. Emphasis has been placed on ease of operation, consistency of screen messages, and clarity of information given to the operator. The information obtained with these tests can be used by service personnel to greatly reduce service costs and hardware down time.

#### Goals

The optimum goal for any test is to detect 100% of the errors in the system. However, this goal may not always be obtainable. Maximum detection of errors is strived for.

The normal goal is to resolve 95% of detected faults to two subassemblies or less, and 90% of detected faults to one subassembly. Whenever possible, faults are resolved to the most likely LSI and supporting ICs. RAM and ROM faults are always resolved to the IC level by disk-based diagnostics.

Due to the nature of some tests (I/O port interface, for example) additional hardware may be required.

#### Features

The following features are present in the diagnostics:

- **•** Run all automatic tests Testing of all portions of the hardware that can be accessed without operator input is initiated by a single keystroke.
- Audible and visual error indicators Errors are denoted by an audible alarm and by a distinct display which is easily recognized and is consistent in all tests.

### INTRODUCTION Z-100 Diagnostics

- On- screen fault information Fault information required to correct errors is given on the screen. Included is the failing function detected, the most likely hardware that can cause the problem, information about data when the fault occurred, and the contents of all processor registers at the time of the fault.
- Consistent test information Because of the diagnostic monitor approach, test modes, error counters, etc., are available for all tests. These features and the associated screen displays are consistent from test to test.
- **Retention of system configuration Configuration information for** the system is stored on the mass storage media with the diagnostic tests. The system configuration need be entered only once for any given set of hardware.
- Printing of screens and fault information Any display on the screen can be transferred to a printer by pressing the CTRL and P keys. Also, all faults are automatically printed when testing in CONTINUE ON ERR0R mode. This feature makes it easy to retain fault information and to convey information about test operation and faults. Since a real time clock is maintained on the screen, all printouts contain the date and time of the error for later reference.
- Test repetition Tests may be run from 1 to 99 times or continuously. This feature makes it convenient to uncover intermittent faults or run Iong term tests on hardware.
- Help screens Help screens may be accessed at all menu and fault displays. This provides instant information on the screen format and options that are available. In addition, the bottom three lines of the screen normally display information about options available to the operator.

### **INTRODUCTION** Z-100 Diagnostics

#### Hardware Requirements

Minimum requirements for both the ROM- and disk-based diagnostics is a Z-100 Desktop Computer consisting of:

- a 95-key keyboard,
- an H/Z-100 Motherboard with a minimum of 128K of RAM,
- an H/Z-100 video board with at least 32K of RAM,
- a floppy disk controller board, and
- one disk drive.

If additional hardware is available on the system under test, the disk-based diagnostics can be configured to test this hardware.

The ROM-based diagnostics require that an MTR100 ROM (containing version 2.0 or greater) be installed in the system. The disk-based diagnostics will operate on any H/Z-100 Desktop Computer without hardware modification. The tests must, however, be configured properly for the machine under test.

### ROM-Based Diagnostics

The ROM-based diagnostics are resident in the boot ROM and run each time the Computer is powered up. Included in these routines is a set of detection tests that check all hardware necessary to load programs from the floppy disk. No additional operator interface is required unless an error is detected or a special operation is desired. This test executes in 4.5 seconds or less if no errors are detected.

Several optional test routines are available in the boot ROM. Access to these tests is provided by pressing the T key at the pointing finger prompt. This results in the following display:

Page 1.4

#### **INTRODUCTION**

#### **Rom-Based Diagnostics**

CHOOSE ONE OF THE FOLLOWING: 1. DISK READ TEST 2. KEYBOARD TEST 3. MEMORY TEST 4. POWER-UP TEST 5. EXIT ENTER YOUR CHOICE:

During the Keyboard Test, pressing a key on the keyboard will cause the screen to be filled with that character or if the key is a non-displayable character the message NON-DISPLAYABLE CHARACTER is displayed on the screen.

Except for the Memory Test, once selected, a test continues to execute until the **DELETE** key is pressed.

To stop the Memory Test press **CTRL-RESET.**

### **Disk-Based Diagnostic**

#### Diagnostic Monitor

The Diagnostic Monitor is a program designed to integrate operation of the many test routines used to check the computer system. It performs the functions of test selection, loading, sequencing, and displaying data that are common to all tests. It makes available to tests a set of often used utility functions that would otherwise have to be duplicated for each test program.

The Diagnostic Monitor is automatically started when the diagnostic disk is booted. It may also be invoked by typing  $[DIAG\text{ filename}].ext]$  at the Z-DOS prompt. The optional file name designates a configuration file to use while testing. The default is DIAG.CFG.

### **INTRODUCTION Disk-Based Diagnostic**

#### **Diagnostic Tests**

The diagnostic tests contain all the actual test code used to check the computer system. Each diagnostic consists of sections that check particular areas of the unit under test. Individual tests or sections may be accessed by expanding the program menus.

### **Configuration**

**NOTE:** Before performing any test using a newly installed diagnostic disk or when hardware changes have occurred, the Diagnostic Monitor and several of the Diagnostic Tests need to be configured for the system under test. Failure to do so may result in incomplete testing or inaccurate failure messages.

Configuration of the Diagnostic Monitor and the Diagnostic Tests will be discussed in their respective sections of this manual.

 $\label{eq:2.1} \frac{1}{\sqrt{2}}\int_{\mathbb{R}^3}\frac{1}{\sqrt{2}}\left(\frac{1}{\sqrt{2}}\right)^2\frac{1}{\sqrt{2}}\left(\frac{1}{\sqrt{2}}\right)^2\frac{1}{\sqrt{2}}\left(\frac{1}{\sqrt{2}}\right)^2\frac{1}{\sqrt{2}}\left(\frac{1}{\sqrt{2}}\right)^2\frac{1}{\sqrt{2}}\left(\frac{1}{\sqrt{2}}\right)^2\frac{1}{\sqrt{2}}\frac{1}{\sqrt{2}}\frac{1}{\sqrt{2}}\frac{1}{\sqrt{2}}\frac{1}{\sqrt{2}}\frac{1}{\sqrt{2}}$ 

## Part II Disk-Based **Diagnostics**

 $\label{eq:2.1} \frac{1}{\sqrt{2}}\left(\frac{1}{\sqrt{2}}\right)^2\left(\frac{1}{\sqrt{2}}\right)^2\left(\frac{1}{\sqrt{2}}\right)^2\left(\frac{1}{\sqrt{2}}\right)^2\left(\frac{1}{\sqrt{2}}\right)^2\left(\frac{1}{\sqrt{2}}\right)^2\left(\frac{1}{\sqrt{2}}\right)^2\left(\frac{1}{\sqrt{2}}\right)^2\left(\frac{1}{\sqrt{2}}\right)^2\left(\frac{1}{\sqrt{2}}\right)^2\left(\frac{1}{\sqrt{2}}\right)^2\left(\frac{1}{\sqrt{2}}\right)^2\left(\frac{1}{\sqrt$ 

## CHAPTER 2 THE DIAGNOSTIC MONITOR AND TESTS **Diagnostic Monitor**

#### **Program Menu**

Diagnostic tests are accessed by first loading the diagnostic monitor from the mass storage device. This is done automatically if a diagnostic diskette as supplied from Zenith Data Systems is used. Entry from the operating system is done by typing **DIAG** and pressing the **RETURN** key at the system prompt. Upon entry, the following display is shown:

HEATH/ZENITH DIAGNOSTIC - REV. P1. OK 08/23/83 08: 01:02

ZENITH Z-100 Series Computer Diagnotics Copyright (C) 1983 Zenith Data Systems, Inc.

#### RESTRICTED RIGHTS LEGEND

Use, duplication, or disclosure by the Government is subject to restrictions as set forth in paragraph (b) (3)(B) of the Rights in Technical Data and Computer Software clause in DAR 7-104.9(a). Contractor/Manufacturer is Zenith Data Systems Corporation of Hilltop Road, St. Joseph, Michigan 49085.

#### \*\*\* WARNING \*\*\*

The accuracy and completeness of diagnostic tests depends upon providing correct hardware configuration information. Whenever operating on a new system, or after changing system hardware, select miscellaneous function four (CONFIGURATION) and modify the configuration data to correspond with the system hardware. This step is not necessary after configuration information has been saved on the mass storage media.

Type any key to continue:

### **Diagnostic Monitor**

Pressing any key results in the following display:

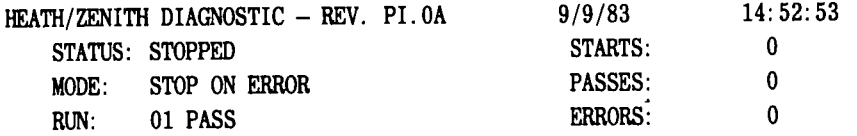

#### PROGRAM MENU

- 1. DIAGNOSTIC TESTS 2. SYSTEM EXERCISER
- 3. MISC. FUNCTIONS
- 4. RETURN TO SYSTEM

INPUT  $-$ 

"CTRL-R" FOR CONT/SINGLE PASSES "CTRL-S, L, C" FOR MODE CHANGE ENSURE CONFIGURATION IS CORRECT PRESS: "FO" FOR ALL AUTOMATIC TESTS NUMBER TO EXPAND MENU ENTRY "HELP" FOR MORE INFORMATION

 $\sim$ 

### Diagnostic Monitor

The various areas of the display correspond to the following:

Header line — Name and revision of current monitor program followed by the current system date and time.

Status — The current state of the test. STOPPED if the test in not running. RUNNING if the test is running. PAUsED if the test is paused. L00PING if the test is looping on error. L0ADING if a test is being loaded from disk.

Mode — The action to be taken if an error is encountered. STOP ON ERROR stops the test and waits for operator input. CONT ON ERROR prints the error on the configured printer and continues the test operation. LOOP ON ERROR repetitively loops on the failure.

Run — The number of times each test is run. CONTINUOUS COntinueS rePeating the test until stopped by the operator from the keyboard. n PASS where n may be any number from 1 to 99.

- Starts The number of times the test was started.
- Passes The number of times the test passed without error.

Errors — The number of errors found since starting the test.

The menu in the center of the screen provides a list of selectable items for execution.

The information at the bottom of the screen lists the options available.

#### **Diagnostic Monitor**

#### **Help Screens**

Help screens are available at all menus and fault displays. Pressing the **HELP** key at the Program Menu will cause the following screen to be displayed:

HEATH/ZENITH DIAGNOSTICS — REV. P1. OA Program menu help information:

08/27/83 08: 30: 32

Typing "FO" results in running all available automatic tests in sequence. A "NO ERRORS FOUND" message is displayed if no hardware faults are detected in the system. If a fault is encountered the tests stop and data pertaining to the fault, and its correction, is displayed on the screen.

Menu entries are selected by typing the menu number followed by the "RETURN" key.

Selecting "SYSTEM EXERCISER" currently results in running all automatic tests, i.e. same function as the "FO" key.

Selecting "MISC. FUNCTIONS" results in a menu of the available utility functions. Prior to operation of a newly installed diagnostic disk, or whenever hardware changes occur, the configuration should be selected and, if necessary, modified to accurately correspond with hardware. Failure to do this may produce incomplete testing or inaccurate failure messages.

Selecting "RETURN TO SYSTEM" results in a return to the operating system monitor.

"HELP" for more information, "RETURN" to return to the menu

This help screen briefly describes the options and menu selectable items available from the Program Menu.

### Diagnostic Monitor

Pressing the **RETURN** key will return you to the Program Menu. Pressing the HELP key again presents the following screen which lists the control keys available and their action:

HEATH/ZENITH DIAGNOSTICS — REV. Pl. OA Program menu help information: 08/27/83 08: 31: 11

Control keys used to modify operation consist of:

Mode change: S = Set mode to stop on error  $C = Set mode to continue on error$  $L = Set mode to loop on error$ 

Run counter:  $R = Together$  run counter between continuous and the current run count

Misc. functions:  $F =$  Display miscellaneous functions menu  $P = Print$  the current contents of the display

Test control:  $X =$  Return to previous menu  $W = \text{pause/continue } test$ 

Fault display: Y = Display test/fault screen "HELP" for more information, "RETURN" to return to menu

Each of these control functions can be used by first pressing and holding the **CTRL** key and pressing the letter key indicated.

#### **Diagnostic Monitor**

Pressing the **RETURN** key will return you to the Program Menu. Pressing the **HELP** key at this screen presents a display describing the information on the first five lines of the Program Menu and Test displays:

HEATH/ZENITH DIAGNOSTICS — REV. Pl. OA Program menu help information: The information contained on the top five lines of the screen corresponds to the following: 08/27/82 08: 31: 23

Header line  $=$  Name and revision of this program

- Status = The current state of the test (stopped, running, paused, looping, or loading)
- Mode = The action to be taken if an error is found (stop, continue, loop). If the continue on error mode is selected errors are printed on the operating system configured printer. This may be changed by typing the control S, L, or C keys.
- $Run = The number of times each test is run. This may be changed by a$ miscellaneous function.
- Starts = The number of times the test was started
- Passes = The number of times the test passed without error

Errors = The number of errors found since starting the test Press "RETURN" to return to menu

As indicated by the last line of this display, your only option now is to return to the Program Menu since there are no more help screens.

#### **Diagnostic Monitor**

#### **Configuring the Diagnostic Monitor**

Before performing any tests using a newly installed diagnostic disk or when hardware changes have occurred, the diagnostic monitor and several of the tests need to be configured for the system under test. Failure to do so may result in incomplete testing or inaccurate failure messages.

Select 3, MIsc. FUNcTIQN by pressing the **3** and **RETURN** keys. The Miscellaneous Function Menu will be displayed in the center of the screen:

#### MISCELLANEOUS FUNCTION MENU

- 1. SET RUN COUNTER
- 2. SET DATE AND TIME
- 3. RUN ALL TESTS N TIMES
- 4. CONFIGURATION

Select 4. coNFIGURATIQN by pressing the 4 and **RETURN** keys. The Configuration Menu will be displayed:

CONFIGURATION MENU

- 00. DIAGNOSTIC MONITOR (C)
- 01. RAM DIAGNOSTIC (C)
- 02. I/O PORT DIAGNOSTIC
- 03. DISPLAY DIAGNOSTIC (C)
- 04. FLOPPY DIAGNOSTIC (C)

**NOTE:** The display on your Computer may be different than shown.

The letter C in parentheses (C) indicates which tests need to be configured to the system under test.

#### **Diganostic Monitor**

Select the Diagnostic Monitor by pressing 0 and **RETURN.** A list of Test Program Files will be displayed:

TEST PROGRAM FILES:

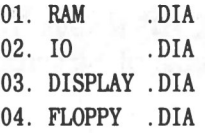

**NOTE:** The display on your computer may be different than shown.

In order for the monitor program to run a test, it needs to know what the file name of the test is. The diagnostic test files are identified by a .DIA extension.

A newly installed diagnostic disk will have all the diagnostic test files listed. However, from time to time new diagnostic tests or updates may become available and you will want to add them to your disk. This portion of the configuration utility allows you to add or delete a file.

To add a test file, press **A** and **RETURN** and the message TYPE FILE NUMBER PRECEDING NEW FILE: is displayed. Enter the next number in sequence to the list. The file name is then requested, enter the file name followed by a period and the extension. The test is then loaded into memory, checked for proper format, and parameters required by the monitor are loaded into the configuration tables. If all information verifies correctly, a new menu is then displayed that includes the new test.

To delete a file, press **0** and **RETURN** and the message TYPE FILE NUMBER To DELETE: is displayed. Enter the number of the file to be deleted and press **RETURN** and the menu is updated with the deleted file omitted from the list.

#### Diagnostic Monitor

If the list of test program files is correct then press C and **RETURN.** The following display will appear on the screen:

CURRENT MEMORY SIZE = 128K

IS MEMORY SIZE CORRECT (<Y>,N)?

**NOTE:** The memory size can be determined by pressing the S key at the pointing finger prompt.

The monitor requires the memory size when loading sequential tests in memory at the same time. If the memory size is incorrect press N and RETURN and a new memory size is requested. If the memory size is correct press **Y** and RETURN.

#### Exiting Configuration

After the monitor configuration information is correct, the Configuration Menu is redisplayed. Each test requiring configuration should be configured. After all tests have been configured, press **CTRL-X** to exit the configuration utility. The following message is displayed:

WRITE CONFIGURATION TO DISK  $(Y, \langle N \rangle)$ ?

If you press **Y,** then a request for a file name is displayed:

FILE NAME (DEFAULT= $DIAG$ . CFG):  $\_$ 

Normally, the default file is used. However, it is possible to save various configurations in different files and invoke them by typing the file name (e.g. DIAG [filename, ext]) at the Z-DOS prompt.

Providing a file name, or pressing **RETURN** to use the default file, saves the information provided in the configuration session on the disk and therefore, need not be resupplied for later use on the same system. An N response at the WRITE CONFIGURATION TO DISK  $(Y, \langle N \rangle)$ ? message returns control to the Program Menu but does not save the data on the disk. In either case, the new configuration is retained in memory and is used for the remainder of the diagnostic session.

#### **Diagnostic Monitor**

Upon exiting from the configuration program, the Program Menu is redisplayed.

#### **Other Miscellaneous Functions**

Press **3** and **RETURN** at the Program Menu to access the Miscellaneous Function Menu:

MIKELLANEOUS FUNCTION MENU

- 1. SET RUN COUNTER
- 2. SET DATE AND TIME
- 3. RUN ALL TESTS N TIMES
- 4. CONFIGURATION

#### **Set Run Counter**

Selection of the SET RUN COUNTER function produces a request for the number of times to run a test:

```
NUMBER OF TIMES TO RUN TESTS (1-99)
```
This function allows setting the number of times a test is to be run to any value between 1 and 99.

**NOTE:** If the run counter shows CONTINUOUS when this function is started it is automatically changed to the finite mode.

#### **Set Time and Oate**

The sET TIME AND DATE function is used to set the time and date that appears on the header line of the displays. It is very important that this be done prior to running continuous tests that log errors so that the time recorded for failures is correct.

### **Diagnostic Monitor**

DATE (MM/DD/YY)

Where **MM** is a number from 1 to 12 representing the month,

DD is a number from 1 to 31 representing the day,

- YY is a number from 00 to 99 representing the year, and
- / is the separator between numbers.

After entering the date and pressing **RETURN,** the request for the time input appears:

TIME  $(HH:MM:SS)$ 

Where HH is a number between 0 and 23 representing the hour,

**MM** is a number between 0 and 59 representing the minutes, SS is a number between 0 and 59 representing the seconds, and any non-numeric character can be used as the separator between numbers.

#### **Run All Tests N Times**

The RUN ALL TESTS N TIMES function is used to set up long tests on a system.

NUMBER OF TIMES TO RUN EACH SECTION (1-99)

This function allows running each test section between 1 and 99 times. Note that if the RUN counter is set to 99 and this function is used to run each section 99 times the result is a test that runs all tests 99 times and each section 99 times for a total of 9,801 times.

While in the RUN ALL TESTS N TIMES mode tests are always run in a sequential manner.

#### **Exiting to the System**

Upon completing the entry for each Misc. Function you are returned to the Program Menu.

Selecting RETURN TO SYSTEM clears the screen, displays the system prompt and returns control to the Z-DOS operating system.

Selecting 1. DIAGNOSTIC TESTS at the Program Menu results in a display showing a list of the tests available:

DIAGNOSTIC TEST MENU

01. RAM DIAGNOSTIC R1. 0 (A) 02. I/O PORT DIAGNOSTIC R1.0 (A) 03. DISPLAY DIAGNOSTIC R1.0 (C)

04. FLOPPY DIAGNOSTIC R1. 0 (C)

INPUT

PRESS: "FO" FOR ALL AUTOMATIC TESTS "CTRL-X" FOR PREVIOUS MENU MENU NUMBER TO EXPAND MENU ENTRY "CTRL-R" FOR CONT/SINGLE PASSES "HELP" FOR MORE INFORMATION "CTRL-S, L, C" FOR MODE CHANGE

#### **Help Screens**

Just as at the Program Menu level, additional information is available at this menu level in the form of help screens. Pressing the **HELP** key results in the following display:

HEATH/ZENITH DIAGNOSTICS — REV. Pl. 0 Diagnostic test menu help information 08/27/82 08: 32: 02

Typing "FO" results in running all available automatic tests in sequence. A "NO ERRORS FOUND" message is displayed if no hardware faults are detected in the system. If a fault is encountered the tests stop and data pertaining to the fault, and its correction, is displayed on the screen.

Menu entries are selected by typing the menu number followed by the "RETURN" key.

Selection of a test results in loading the test into memory and displaying a menu of the available test sections on the screen. In general each test corresponds to a particular circuit in the unit under test. It represents the smallest individually selectable part of the diagnostic.

"HELP" for more information, "RETURN" to return to menu

Pressing the **RETURN** key at this point will return you to the Diagnostic Test Menu. Pressing HELP a second time displays the following screen:

HEATH/ZENITH DIACNOSTICS — REV. Pl. OD 08/27/82 08: 32: 02 Diagnostic test menu help information

Control keys used to modify operation consist of:

Mode change:

S = Set mode to stop on error

C = Set mode to continue on error

 $L = Set mode to loop on error$ 

Run counter:  $R = T_{0}$  run counter between continuous and the current run count

Misc. functions:  $F =$  Display miscellaneous functions menu  $P = Print$  the current contents of the display

Test control:  $X =$  Return to previous menu  $W = \text{pause/continue test}$ 

Fault display:  $Y = Display test/fault screen$ "HELP" for more information, "RETURN" to return to menu

Pressing the **RETURN** key will return you to the Diagnostic Test Menu. Pressing the **HELP** key again will bring up another help screen:

HEATH/ZENITH DIAGNOSTICS — REV, Pl. OD Diagnostic test menu help information The information contained on the top five lines of the screen corresponds to the following: 08/27/82 08: 31: 23

Header line = Name and revision of this program

- Status = The current state of the test (stopped, running, paused, looping, or loading)
- Mode = The action to be taken if an error is found (stop, continue, loop). If the continue on error mode is selected errors are printed on the operating system configured printer. This may be changed by typing the control S, L, or C keys.
- Run = The number of times each test is run. This may be changed by a miscellaneous function.

Starts = The number of times the test was started

Passes = The number of times the test passed without error

Errors = The number of errors found since starting the test "HELP" for more information, "RETURN" to return to menu

Press **RETURN** to return to the Diagnostic Test Menu. Press **HELP** for more information:

HEATH/ZENITH DIAGNOSTICS — REV. Pl. OD 08/27/82 09: 16: 37 Diagnostic test menu help information

The letters at the end of each test or section menu entry signify:

- $A =$  AUTOMATIC(The program is completely automatic and requires no operator input.)
- $M = MANUAL$ (The program requires operator input for execution.)
- $C = COMBINATION (The program contains both manual and automatic sections.)$
- NOTE: Only automatic sections (type A) are run during the all automatic test sequence. Manual sections(type M) are run only if selected individually from the test section menu.

Press "RETURN" to return to menu

### **Diagnostic Tests**

### **Oiagnostic Section Menu**

Selection of a diagnostic test from the Diagnostic Test Menu results in the loading of the test and the display of a menu of sections available in that test. Shown below is a sample menu that would be displayed had you selected the RAM DIAGNOSTIC:

RAM DIAGNOSTIC SECTION MENU

01. PARITY GENERATOR/CHECKER TEST (A)

- 02. MAPPING TEST(A)
- 03. SYSTEM MEMORY TEST(A)
- 04. VIDEO MEMORY TEST(A)

INPUT

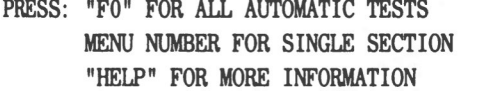

"CTRL-X" FOR PREVIOUS MENU "CTRL-R" FOR CONT/SINGLE PASSES "CTRL-S, L, C" FOR MODE CHANGE

The automatic and manual sections of the tests are identified by (A) and (M) respectively.

As indicated by the information at the bottom of the display, Help Screens are available at this menu level also.

#### **Running Display**

While a diagnostic test is running a display is presented on the screen giving the test and section name of the test. The center ten lines of the screen contain information displayed by the test to denote progress or request input from the operator.

A sample display of the RAM DIAGNOSTIC might appear as follows:

RAM DIAGNOSTIC — Rl. 0 SYSTEM MEMORY TEST

MEMORY BANKS AVAILABLE: 00-01 CURRENT TEST: BANK: 01 ADDRESSES: 10000-1FFFF PATTERN: MOVING INVERS IONS

PRESS: "CTRL-X" TO RETURN TO MENU "CTRL-W" TO PAUSE/CONTINUE TEST

#### **Test Complete Indication**

Upon completion of testing a display in the following format is shown:

RAM DIAGNOSTIC — Rl. 0 MOVING INVERSION SECTION

> ALL TESTS COMPLETE NO ERRORS FOUND

TYPE ANY CHARACTER TO CONTINUE:

The No ERRQRs FoUND message is displayed only if the error count is zero. If the error count is greater than zero the message ERRORS DETECTED is displayed.

If all sections of a test were run the section name is omitted from the display. If all tests were run both the test and section names are omitted from the display.

#### **Error Indications**

If an error is encountered during testing a display in the form shown below is displayed:

- and fully appear that these forms in difficulty

RAM DIAGNOSTIC TEST MOVING INVERSION SECTION

RAM FAILURE AT ADDRESS 1FF23 REPLACE RAM CHIP U151

AX=0046 BX=OOF3 CX=0000 DX=0002 SP.=OOA6 BP=0001 SI =OOOC DI =029E  $DS = 002B$   $ES = 0BAC$   $SS = 0B7D$   $CS = 0BAC$   $IP = 0137$  NV UP DI PL ZR NA PE NC

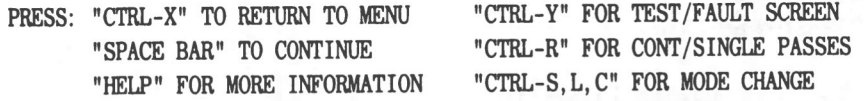

The first line of information under the section name always indicates the failing function. Beginning with the second line a list of possible hardware causes of the fault are given. These are in the order of most likely to least likely cause. Any additional lines of information indicate the content of registers to help engineering resolve the cause of the fault if this becomes necessary.

Two lines of data are used to display the contents of processor registers when the fault occurred.

#### **Help Screens**

Following are the help screens available at the Section Menu level:

HEATH/ZENITH DIAGNOSTICS — REV. Pl. OD Diagnostic section menu help information 08/27/82 08: 32: 02

Typing "FO" results in running all available automatic sections in sequence. A "NO ERRORS FOUND" message is displayed if no hardware faults are detected in the unit. If a fault is encountered the tests stop and data pertaining to the fault, and its correction, is displayed on the screen.

Menu entries are selected by typing the menu number followed by the "RETURN" key.

Selection of a section results in immediate execution of the section. All sections displayed are available using this method.

"HELP" for more information, "RETURN" to return to menu

Pressing the **RETURN** key at this point will return you to the Diagnostic Test Menu. Pressing **HELP** a second time displays the following screen:

HEATH/ZENITH DIAGNOSTICS — REV. Pl. OD Diagnostic section menu help information 08/27/82 08: 32: 02

Control keys used to modify operation consist of:

Mode change:

S = Set mode to stop on error  $C = Set mode to continue on error$  $L = Set mode to loop on error$ 

Run counter:  $R = Together$  ronder between continuous and the current run count

Misc. functions:  $F =$  Display miscellaneous functions menu  $P = Print$  the current contents of the display

Test control:  $X =$  Return to previous menu  $W = \text{pause/continue test}$ 

Fault display:  $Y = Display test/fault screen$ "HELP" for more information, "RETURN" to return to menu
# THE DIAGNOSTIC MONITOR AND TESTS **Diagnostic Tests**

Pressing the **RETURN** key will return you to the Diagnostic Test Menu. Pressing the **HELP** key again will bring up another help screen:

HEATH/ZENITH DIAGNOSTICS — REV. Pl. OD Diagnostic section menu help information The information contained on the top five lines of the screen corresponds to the following: Header line = Name and revision of this program Status = The current state of the test (stopped, running, paused, looping, 08/27/82 08: 31: 23 or loading) Mode = The action to be taken if an error is found (stop, continue, loop). If the continue on error mode is selected errors are printed on the operating system configured printer. This may be changed by typing the control S, L, or C keys.  $Run = The number of times each test is run. This may be changed by a$ miscellaneous function. Starts = The number of times the test was started Passes  $=$  The number of times the test passed without error Errors = The number of errors found since starting the test "HELP" for more information, "RETURN" to return to menu

# THE DIAGNOSTIC MONITOR AND TESTS **Diagnostic Tests**

Press **RETURN** to return to the Diagnostic Test Menu. Press **HELP** for more information:

HEATH/ZENITH DIAGNOSTICS — REV. Pl. OD 08/27/82 09: 16: 37 Diagnostic section menu help information

The letters at the end of each test or section menu entry signify:

- $A =$  AUTOMATIC (The program is completely automatic and requires no operator input.)
- $M = MANUAL$ (The program requires operator input for execution.)
- $C = COMBINATION(The program contains both manual and automatic sections.)$
- NOTE: Only automatic sections(type A) are run during the all automatic test sequence. Manual sections(type **M)** are run only if selected individually from the test sections menu.

Press "RETURN" to return to menu

# CHAPTER 3

# RAM DIAGNOSTICS Introduction

This test requires a Z-100 with a minimum of 128K of RAM. No special hardware is required to run the test. If three or more 64K banks of RAM are present the first three banks must reside on the motherboard. Additional memory must reside on Z-205 256K S100 boards and each board must be configured for the maximum RAM prior to using the next board. A maximum of three Z-205 boards are allowed for a maximum of 960K of RAM. The banks are numbered 0-14 with banks 0-2 on the motherboard, banks 3-6 on the first Z-205 board, banks 7-10 on the second Z-205 board and banks 11-14 on the third Z-205 board.

Special sections have been included in the RAM Diagnostics to detect faults in the parity generation/detection and memory mapping circuits. The main types of RAM faults tested for and the associated test are:

- **•** Stuck bits March II Test
- **•** Address uniqueness March II Test
- Write recovery March II Test
- **•** Sense Amplifier recovery Diagonal (Barber Pole) Test
- Acc ess Time Address Compliment (Ping-Pong) Test
- **•** Adjacent Pattern Interference (Static) Srini's Test (API4)
- Data Sensitivity Moving Inversions (MOVI) Test
- **Refresh Refresh Test**

#### Page 3.2

# RAM DIAGNOSTICS

### **Configuration**

Prior to operating the RAM Diagnostic on a new system or whenever RAM changes have been made in a system, the configuration program should be selected and the RAM configuration updated. The configuration routine is accessed through the Miscellaneous Function Menu of the Diagnostic Monitor.

Select 3. MISC. FUNCTION at the PROGRAM MENU.

Select 4. CONFIGURATION at the MISCELLANEOUS FUNCTION MENU.

Select the RAM DIAGNOSTIC test by typing the number preceding the file name and press **RETURN.** A display like the following will be displayed:

RAM DIAGNOSTIC CONFIGURATION

SYSTEM MEMORY BANKS = 0-11 VIDEO MEMORY =  $GREEN(32K)$ , RED $(32K)$ , BLUE $(32K)$ ALL TESTS ENABLED

ARE ALL PARAMETERS CORRECT (<Y>, N)?

NOTE: The system memory size can be determined by pressing the **S** key at the pointing finger prompt immediately after power-up of the system. If autoboot is enabled, press the **DELETE** key during power-up to get the pointing finger prompt.

Each system memory bank consists of 64K. Therefore, a system with 192K would contain 192/64 =3 banks of memory which are numbered 0,1, and 2.

Video memory is either monochrome, which corresponds to the green bank, or color, which corresponds to the red, green, and blue banks.

# RAM DIAGNOSTICS **Configuration**

The following chart shows examples of some common memory configurations:

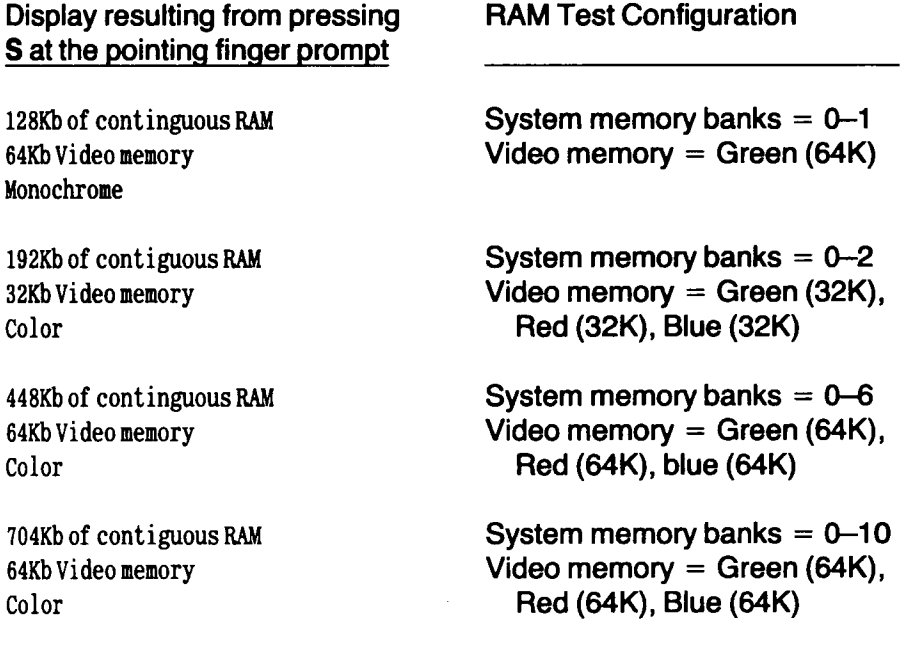

If all parameters are correct, press Y and **RETURN** in response to the prompt and the configuration session is ended. If the parameters are incorrect, then press N and **RETURN** and the screen changes to:

RAM DIAGNOSTIC CONFIGURATION

SYSTEM MEMORY SIZE FIRST BANK TO TEST(0-14): 00 LAST BANK TO TEST $(1-14): 02$ 

ARE ALL PARAMETERS CORRECT  $(N$ )?

### RAM DIAGNOSTICS

# **Configuration**

The cursor first appears at the ARE ALL PARAMETERS CORRECT( $\langle Y \rangle$ , N)? question. If the parameters are correct, press **Y** and **RETURN** and the configuration proceeds to the next display. If the parameters are not correct, pressing **N** and **RETURN** will move the cursor to the default value for the first question. If the value is to be changed, then enter the value and press **RETURN.** If the value is correct, then just press **RETURN** and the cursor will move to the next question.

When both questions have been answered, the screen will be updated to show the values just entered, and will allow you a second chance to review the parameters.

When all the parameters are correct, press Y and **RETURN.** The configuration session will continue to the video memory configuration and display:

RAM DIAGNOSTIC CONFIGURATION

VIDEO MEMORY CONF IGURATION: GREEN PLANE $(Y, N)$ : Y SIZE(32,64): 64 RED PLANE  $(Y, N)$ : N BLUE PLANE  $(Y, N)$ : N

ARE ALL PARAMETERS CORRECT (<Y>, N)?\_

If the parameters are correct, press **Y** and **RETURN** and the program will proceed to the next display. If the parameters are not correct, press **N** and **RETURN.** Answer each question as the cursor appears at each parameter by entering the correct parameter and pressing **RETURN** or, if the parameter is correct, by pressing **RETURN.**

# RAM DIAGNOSTICS **Configuration**

Next, a list of the sections of the test are displayed:

RAM DIAGNOSTIC CONFIGURATION TEST CONFIGURATION: MARCH II $(Y, N)$ : Y  $REFREESH(Y, N):$ Y PING-PONG  $(Y, N)$ : Y  $DIAGONAL (Y, N):$ Y  $MOVI (Y, N):$   $Y$  $API4 (Y, N):$   $Y$  $PARTTY(Y, N):$   $Y$ 

ARE ALL PARAMETERS CORRECT (<Y>, N) ?\_

By default, all sections are enabled. If you wish to leave them enabled, press **Y** and **RETURN.**

To disable a test, respond with an **N** and use the **RETURN** key to move the cursor to the default answer of the test you want to disable; then enter **N** and **RETURN.**

After the Test Configuration is completed, the first RAM DIAGNOSTIC CONFIGURA-TIQN display is redisplayed allowing a second chance to review the parameters.

Pressing **Y** and **RETURN** will return you to the Configuration menu. At this point you can elect to continue on and configure another test or exit from configuration.

Pressing **CTRL-X** to exit the Configuration Utility will cause the message to be displayed:

WRITE CONFIGURATION TO DISK  $(Y, \langle N \rangle)$ ?

If you press **Y,** then a request for a file name is displayed:

FILE NAME (DEFAULT=DIAG. CFG):  $-$ 

# RAM DIAGNOSTICS

# **Configuration**

Normally, the default file is used. However, it is possible to save various configurations in different files and invoke them by typing the file name (e.g. DIAG [f ilename. ext]) at the Z-DOS prompt.

Providing a file name, or pressing **RETURN** to use the default file, saves the information provided in the configuration session on the disk and therefore, need not be resupplied for later use on the same system. An N response at the WRITE CONFIGURATION TO DISK  $(Y, \langle N \rangle)$ ? message returns control to the Program Menu but does not save the data on the disk. In either case, the new configuration is retained in memory and is used for the remainder of the diagnostic session.

### **RAM Diagnostic Section Menu**

Selection of the RAM DIAGNOSTIC test from the Diagnostic Test Menu causes the following section menu to be displayed:

RAM DIAGNOSTIC SECTION MENU

- 01. PARITY GENERATOR/CHECKER TEST (A)
- 02. MAPPING TEST(A)
- 03. SYSTEM MEMORY TEST(A)
- 04. VIDEO MEMORY TEST(A)

#### **Parity Generator/Checker Test**

#### **Running Display**

No running display is presented and no operator interface is required.

# RAM DIAGNOSTICS

# **RAM Diagnostic Section Menu**

#### **Error Display**

When a Parity Generator/Checker error is detected on the motherboard a display similar to the following is presented:

PARITY GENERATOR/CHECKER FAILURE BANKS 0-2 REPLACE MOTHERBOARD CHIP U153 REPLACE MOTHERBOARD CHIP U176 REPLACE MOTHERBOARD CHIP U152 REPLACE MOTHERBOARD  $R(DH) = PARITY$  USED,  $R(DL) = DATA$  USED

When a Parity Disable error is detected on the motherboard a display similar to the following is presented:

PARITY DISABLE FUNCTION FAILURE BANKS 0-2 REPLACE MOTHERBOARD CHIP U153 REPLACE MOTHERBOARD CHIP U176 REPLACE MOTHERBOARD CHIP U152 REPLACE MOTHERBOARD  $R(DH) = PARITY$  USED,  $R(DL) = DATA$  USED

When a Parity Generator/Checker error is detected on a Z-205 board a display similar to the following is presented. The UXX is replaced by either U42 or U43 depending upon whether the high or low banks are being tested.

PARITY GENERATOR/CHECKER FAILURE BANKS 3-6 REPLACE Z205 CHIP UXX REPLACE Z205 CHIP U150 REPLACE Z205 CHIP U23 REPLACE Z205 BOARD  $R(DH) = PARTTY$  USED,  $R(DL) = DATA$  USED

 $\mathbb{R}^{d}$ 

# RAM DIAGNOSTICS **RAM Diagnostic Section Menu**

When a Parity Disable error is detected on a 2-205 board a display similar to the following is presented. The UXX is replaced by either U42 or U43 depending upon whether the high or low banks are being tested.

PARITY DISABLE FUNCTION FAILURE BANKS 3-6 REPLACE Z205 CHIP UXX REPLACE Z205 CHIP U150 REPLACE Z205 CHIP U23 REPLACE Z205 BOARD  $R(DH) = PARTTY$  USED,  $R(DL) = DATA$  USED

#### **Memory Mapping Test**

#### **Running Display**

No display is presented and no operator interface is required for this test.

#### **Error Display**

When an error is detected in this test, a display similar to the following is presented. The **XXX** in the first line is replaced by the mode being tested when the failure occurred.

MAPPING MODE XXX FAILURE REPLACE MOTHERBOARD CHIP U159, U179 REPLACE MOTHERBOARD CHIP U110, U111 REPLACE MOTHERBOARD CHIP U176 REPLACE MOTHERBOARD  $R(AL) = MAPPING MODE, R(BH) = EXPECTED TAG, R(BL) = ACTUAL TAG$ 

# RAM DIAGNOSTICS

# **RAM Diagnostic Section Menu**

### **System Memory Test**

#### **Running Display**

A display similar to the following is shown while the System Memory Test is running in banks 0-14:

RAM DIAGNOSTIC SYSTEM MEMORY TEST MEMORY BANKS AVAILABLE: 0-4 CURRENT TEST: BANK: 2 ADDRESSES: 20000-2FFFF PATTERN: MARCH II

A display similar to the following is presented while the test is running in the lower banks. Since the clock cannot be updated while the test is running in the low banks, the key click is sounded periodically to indicate that the test is still in progress.

RAM DIAGNOSTIC SYSTEM MEMORY TEST MEMORY BANKS AVAILABLE: 0-4 CURRENT TEST: BANK: 0 ADDRESSES: 00000-OFFFF PATTERN: MARCH II

\*\*\*\* CLOCK DISABLED WHILE TESTING LOW BANKS \*\*\*\*

### RAM DIAGNOSTICS

### **RAM Diagnostic Section Menu**

#### **Error Display**

When an error is detected in the first 192K of system memory a display similar to the following is presented. The chip number shown corresponds to the failing memory chip on the motherboard and is different for each bit and each bank of memory.

SYSTEM MEMORY FAILURE  $BANK=1$ ,  $BIT=0$ REPLACE MOTHERBOARD CHIP U109 REPLACE MOTHERBOARD  $R(AH)$  = EXPECTED DATA,  $R(AL)$  = ACTUAL DATA,  $R(BX)$  = OFFSET

If the error is detected in the memory above 192K the display would appear similar to the following. The bank and bit numbers given correspond to the location on the (Z-205) memory expansion board.

SYSTEM MEMORY FAILURE  $BANK=4$ ,  $BIT=7$ REPLACE Z205 CHIP USO REPLACE Z205 BOARD R(AH) = EXPECTED DATA, R(AL) = ACTUAL DATA, R(BX) = OFFSET

#### **Video Memory Test**

#### **Running Display**

A display similar to the following is presented while the Video Memory Test is running. If more than one color is available, the display will show up behind the patterns generated by the test. If only one color is available, only the test patterns are displayed while the test is in operation.

RAM DIAGNOSTIC VIDEO MEMORY TEST MEMORY BANKS AVAILABLE: 0-2 CURRENT TEST: BANK: 14 ADDRESSES: E00000-EOFFFF PATTERN: MARCH II

# RAM DIAGNOSTICS **RAM Diagnostic Section Menu**

#### **Error Display**

When an error is detected on the video board RAM the following display is presented. The chip number given corresponds to the failing memory chip on the video board and is different for each bit and each bank of memory.

VIDEO MEMORY FAILURE REPLACE VIDEO CHIP U352 REPLACE VIDEO BOARD  $R(AH)$  = EXPECTED DATA,  $R(AL)$  = ACTUAL DATA,  $R(BX)$  = OFFSET

### **Help Screens**

Help screens are available at both the Section Menu level and at the error displays. Refer to "Appendix A, Help Screens."

 $\label{eq:2.1} \frac{1}{\sqrt{2}}\int_{0}^{\infty}\frac{1}{\sqrt{2\pi}}\left(\frac{1}{\sqrt{2\pi}}\right)^{2\alpha} \frac{1}{\sqrt{2\pi}}\int_{0}^{\infty}\frac{1}{\sqrt{2\pi}}\left(\frac{1}{\sqrt{2\pi}}\right)^{\alpha} \frac{1}{\sqrt{2\pi}}\int_{0}^{\infty}\frac{1}{\sqrt{2\pi}}\frac{1}{\sqrt{2\pi}}\frac{1}{\sqrt{2\pi}}\frac{1}{\sqrt{2\pi}}\frac{1}{\sqrt{2\pi}}\frac{1}{\sqrt{2\pi}}\frac{1}{\sqrt{2\pi}}$ 

 $\label{eq:2.1} \mathcal{L}(\mathcal{L}) = \mathcal{L}(\mathcal{L}) \mathcal{L}(\mathcal{L})$ 

# CHAPTER 4 INPUT/OUTPUT PORT DIAGNOSTICS **Introduction**

The Serial Port Diagnostics test the two 2661-2 Enhanced Programmable Communications Interface Chips (EPCI) used in Z-100 Computers.

**NOTE:** To perform all the tests required for complete diagnostics, a special test cable must be installed. Minimal (internal loopback) testing may be done without a loopback cable. The remote and asynchronous tests may be performed using a standard serial printer cable part number 134-1076 or a special test cable part number 134-1418. Synchronous tests may be performed using only the special test cable part number 134-1418. These cables are available from your local Heathkit Electronic Center or Zenith Data Systems dealer. For more information about test cables refer to "Appendix B, Test Cables."

Parallel Port Diagnostics test most of the Data Direction registers of the 68A21 Peripheral Interface Adapter (PIA).

The serial test displays special parameters used to operate the 2661-2 EPCI in addition to those parameters displayed by the Diagnostic Monitor.

### **Configuration**

The Input/Output Port Diagnostics require no configuration.

### **Test Section Menu**

Selecting SERIAL PORT DIAGNOSTIC at the Diagnostic Test Menu results in the following Test Section Menu display:

I/O PORT TEST SECTION MENU

01. Register Test (A) 02. Local Loop Back Test — PORT A (A) 03. Local Loop Back Test — PORT B (A) 04. Remote Loop Back Test (M) 05. External Loop Back Test Asynchronous Protocol **(M)** 06. External Loop Back Test Synchronous Protocol (M) 07. Parallel Port (A)

# INPUT/OUTPUT PORT DIAGNOSTICS

### **Test Section Menu**

#### **Register Test**

#### **Running Display**

No running display is presented during this test.

#### **Error Display**

If an error occurs during this test, a display like the following is presented. The **XXX** notation for the chip location is replaced by 242 or 243.

REGISTER READ/WRITE ERROR CHECK CHIP AT LOCATION UXXX ON MOTHER BOARD CHECK CHIP AT LOCATION U174 ON MOTHER BOARD REGISTERS  $AH = EXPECTED DATA$   $AL = ACTUAL DATA$ 

#### **Local Loop Back Test**

#### **Running Display**

During this test the following display is presented.

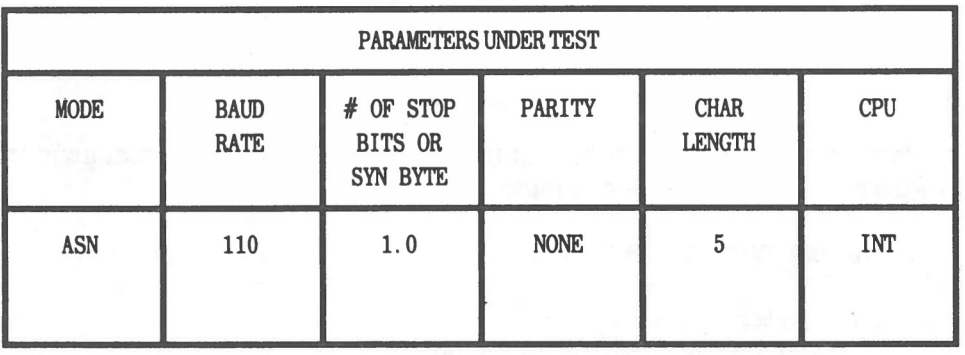

# INPUT/OUTPUT PORT DIAGNOSTICS **Test Section Menu**

The parameter values that appear in the test display are:

Mode — (chip programmed for asynchronous or synchronous operation)

Asyn Syn

Baud Rate — (transmission rate in information bits per second)

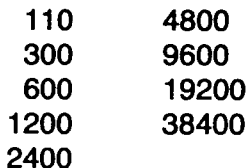

Number of stop bits and SYN bytes-

1 1.5 **2**

Parity — (for parity check on data)

None Odd Even

Char length — (number of information bits per character transmitted)

CPU mode — (method used to determine when to service the serial ports)

Int (interrupt)

# INPUT/OUTPUT PORT DIAGNOSTICS

#### **Test Section Menu**

#### **Error Display**

A Local Loop Back error display may appear like the following. The XXX notation for the chip location is replaced by either 242 or 243.

INTERNAL TRANSMIT/RECEIVE ERROR CHECK CHIP AT LOCATION UXXX ON MOTHER BOARD CHECK CHIP AT LOCATION U240 ON MOTHER BOARD

A Local Loop Back Mode Compare error display may appear like the following. The **XXX** notation for the chip location is replaced by either 242 or 243.

INTERNAL TRANSMIT/RECEIVE ERROR DATA COMPARE ERROR CHECK CHIP AT LOCATION UXXX ON MOTHER BOARD CHECK CHIP AT LOCATION U240 ON MOTHER BOARD<br>REGISTERS  $DH = EXPECTED DATA$   $DL = ACTUAL DATA$  $REGISTERS$   $DH = EXPECTED$   $DATA$ 

#### **Remote Loop Back Test**

This test requires a special test cable, either a standard serial printer cable part number 134-1076 or a special test cable part number 134-1418, to interconnect the two serial ports together. The cable plugs into the port connectors, J1 and J2, on the rear panel of the computer. The following prompt will appear to request the cable be installed:

Attach serial port test cable part number 134-1418 between rear panel connector Jl and J2

IF THE CABLE IS INSTALLED — PRESS RETURN

#### **Running Display**

A display similar to the Local Loop Back Test display is shown.

# INPUT/OUTPUT PORT DIAGNOSTICS **Test Section Menu**

#### **Error Display**

A remote Loop Back error may appear like the following:

TRANSMIT/RECEIVE ERROR BETWEEN PORTS REPAIR CABLE CHECK CHIPS AT LOCATIONS U243 AND U242 ON MOTHER BOARD CHECK U230, U245, U247, U248, R128 ON MOTHER BOARD

A Remote Loop Back Compare error display like the following will appear if the data buffers fail to compare:

TRANSMIT/RECEIVE ERROR BETWEEN PORTS DATA COMPARE ERROR REPAIR CABLE CHECK CHIP AT LOCATIONS U243 AND U242 ON MOTHER BOARD CHECK CHIP U230, U245, U247, U248, R128 ON MOTHER BOARD REGISTERS DH = EXPECTED DATA DL = ACTUAL DATA

### **External Loop Back Test**

This test requires a special test cable to interconnect the two serial ports together. Ansynchronous tests may be performed using either a standard serial printer cable part number 134-1076 or a special test cable part number 134-1418. Synchronous tests may be performed using only the special test cable part number 134-1418. The cable plugs into the port connectors, J1 and J2, on the rear panel of the computer. The following prompt will appear to request the cable be installed:

Attach serial port test cable part number 134-1418 between rear panel connector Jl and J2

IF THE CABLE IS INSTALLED - PRESSRETURN

#### **Running Display**

A display similiar to the Local Loop Back Test display is shown.

# INPUT/OUTPUT PORT DIAGNOSTICS

# **Test Section Menu**

#### **Error Display**

The display for an External Loop Back error may appear as follows:

EXTERNAL LOOP BACK MODE ERROR REPAIR CABLE CHECK CHIP AT LOCATION U243 AND U242 ON MOTHER BOARD CHECK CHIP U230, U245, U247, U248, R128 ON MOTHER BOARD

The display for an External Loop Back Compare error may appear as follows:

EXTERNAL LOOP BACK MODE ERROR DATA COMPARE ERROR REPAIR CABLE CHECK CHIP AT LOCATION U243 AND U242 ON MOTHER BOARD CHECK CHIP U230, U245, U247, U248, R128 ON MOTHER BOARD REGISTERS DH = EXPECTED DATA DL = ACTUAL DATA

### **Parallel Port Test**

#### **Running Display**

No display is presented while this test is running.

#### **Error Display**

Should an error be detected, the following display would be presented:

```
PIA Register Test Failure
Check Chip U114
```
# INPUT/OUTPUT PORT DIAGNOSTICS **Help Screens**

 $\bar{\tau}$ 

 $\sim$ 

Help screens are available at both the Section Menu level and at the error displays. Refer to "Appendix A, Help Screens."

 $\sim$ 

 $\bar{\beta}$ 

# CHAPTER 5 DISPLAY DIAGNOSTICS

### **Introduction**

For the purpose of this test, both the keyboard control circuitry and the video monitor circuitry are considered to be the "Z-100 Display." All versions of the Z-100 Computer have the same keyboard circuitry. Although there are several different configurations of monitors, most of the control circuitry is common between them.

Since the video portion of this diagnostic depends on the integrity of the video RAM, that portion of the RAM Diagnostic should be run and any faults detected should be corrected.

This test requires a Z-100 with at least 128K of memory, and at least one color and/or monochrome video display. The video alignment test requires the usual TV alignment tools (i.e. small screwdrivers, etc.). The light pen test requires a light pen.

# **Configuration**

Before operating the Display Diagnostics on a new system, or whenever display hardware changes have been made, the diagnostic configuration should be selected and the Display Diagnostics updated.

Select 3. MISC. FUNCTIONS at the PROGRAM MENU.

Select 4. CONFIGURATION at the MISCELLANEOUS FUNCTIONS MENU.

A display like the following will be presented:

DISPLAY DIAGNOSTIC

VIDEO MEMORY = GREEN  $(64K)$ , RED  $(64K)$ , BLUE  $(64K)$ 

THERE IS NO LIGHT PEN ATTACHED

ARE ALL PARAMETERS CORRECT  $(*Y*>, N)?$ 

# **Configuration**

If the parameters are correct, press **Y** and **RETURN** or just press **RETURN** and the configuration session will be ended.

If the parameters are not correct, press **N** and **RETURN** and the screen will change to:

DISPLAY DIAGNOSTIC

VIDEO MEMORY CONFIGURATION: GREEN PLANE $(Y, N)$ : Y SIZE (32, 64): 64  $RED$  PLANE  $(Y, N)$ :  $N$ BLUE  $PLANE (Y, N)$ : N

ARE ALL PARAMETERS CORRECT (<Y>, N)? \_

If the parameters are correct, press **Y** and **RETURN** or just **RETURN.**

If the parameters are not correct, pressing **N** will cause the cursor to move to the Y for the green plane.

If there is a green plane, press **Y** and the cursor moves to the 64 for the green plane. Enter the correct value **(32** or **64)** and **RETURN** and the cursor moves to the N for the red plane.

If there is not a green plane, press N and **RETURN** and the SIZE(32,64): option disappears for the green plane.

Repeat this procedure for the red and blue planes.

When the parameters for the Video Memory Configuration are correct the following display is presented:

DISPLAY DIAGNOSTIC

THERE IS NO LIGHT PEN ATTACHED

IS THERE A LIGHT PEN ATTACHED $(Y, N)$ ?

### Configuration

Enter the correct response. The first configuration display is repeated showing the parameters updated according to this configuration session. Responding **Y** will return you to the Configuration Menu.

Pressing **CTRL-X** to exit the Configuration Utility will cause the following message to be displayed:

WRITE CONFIGURATION TO DISK $(Y, \le N>Y)$ ?

If you press **Y,** then a request for a file name is displayed:

FILE NAME (DEFAULT=DIAG. CFG):  $-$ 

Normally, the default file is used. However, it is possible to save various configurations in different files and invoke them by typing the file name (e.g. DIAG [f ilename. ext]) at the Z-DOS prompt.

Providing a file name, or pressing **RETURN** to use the default file, saves the information provided in the configuration session on the disk and therefore, need not be resupplied for later use on the same system. An N response at the WRITE CONFIGURATION TO DISK (Y, <N>)? message returns control to the Program Menu but does not save the data on the disk. In either case, the new configuration is retained in memory and is used for the remainder of the diagnostic session.

#### Display Diagnostic Section Menu

Selecting DISPLAY DIAGNOSTIC at the Diagnostic Test Menu causes the following display to be presented:

DISPLAY DIAGNOSTIC SECTION MENU

- 01. KEYBOARD CONTROLLER TEST (M)
- 02. KEY TEST(M)
- 03. VIDEO TEST PATTERNS (M)
- 04. VIDEO CONTROLLER TEST (M)
- 05. LIGHT PEN TEST(M)
- 06. READ/WRITE REGISTERS TEST(A)
- 07. RESET KEY TEST(M)

# DISPLAY DIAGNOSTICS **Display Diagnostic Section Menu**

For most of these sections, an error on the part of the operator could cause an incorrect error message to appear. In order to minimize the possibility of this, any time a fault is detected that could have been caused by the operator, verification of this fault will be obtained by having the operator rerun that portion of the test.

#### **Keyboard Controller Test**

The Keyboard Controller has two addressable ports-a command port and a data port-as well as an I/O port that interfaces the controller to the keyboard scanning and audible signal generating circuits. Also, the controller has internal memory (ROM- and RAM). Any failure in this IC will result in an error in the execution of one or more of its programmed functions.

All of the functions of the keyboard controller as well as the associated scanning and audible signal generating circuits can be checked by the following ten tests:

- 1. Minimized Key Test This test verifies the operation of the scanning circuitry by testing at least one key in each row and column of the matrix.
- 2. Autorepeat Command On/Off (01/02) Test This test verifies that the autorepeat function is enabled at power-up by having the operator hold down the A key so that it repeats.

The "Autorepeat Off" command is sent to the controller and the **A** key is again held down to verify that it does not repeat.

Lastly, the "Autorepeat On" command is sent to the controller and the **A** key is held down so that it repeats.

3. Two-Key Lock-Out Function Test — During this test, the **SPACE BAR** is pressed; while it is being held down, the **B** key is pressed; while both are being held down, the N key is pressed. This verifies that the first two keys produce their correct codes and that the third key is locked out.

## Display Diagnostic Section Menu

4. Key Click Command On/Off (03/04) Test — This test determines that the key click was enabled at power-up by having the operator press the **SPACE BAR** and verify that a click was heard.

The "Key Click Off" command is sent to the controller and the **SPACE BAR** is pressed to determine that the key click is disabled.

Lastly, the "Key Click On" command is sent to the controller and the **SPACE BAR** is pressed to determine that the key click is again enabled.

- 5. Reset Command (00) Test During this test commands are sent to the controller that cause it to enter the Down/Up scanning mode and to disable the autorepeat and key click functions. Then, when the **RETURN** key is pressed, the "Reset" command is sent and the first parts of tests one and three are repeated to verify that the powerup configuration is restored.
- 6. Fifo and Clear Fifo Command (05) Test During this test the **BREAK** key is held down and allowed to repeat until the clicking stops, indicating that the controller's fifo (part of its RAM) is fiiled. The **BREAK** key code (AAH) is verified to have been loaded 16 times in the fifo and once in the output buffer.

This same procedure is repeated using the shifted **U** (55H) key.

The third time, the controller's fifo is filled with **SPACE BAR** code. The "Empty Fifo" command is sent to the controller, the output buffer is emptied, and it is determined that the fifo is empty.

- 7. Click Command (06) Test The "Click" command is sent to the controller several times and the operator is asked to verify that a click was heard.
- 8. Beep Command (07) Test The "Beep" command is sent to the controller several times and the operator is asked to verify that the beep was heard.

Page 5.6

### Display Diagnostic Section Menu

9. Enable/Disable OBF Interrupt Command (OC/OD) Test — This test determines that the interrupt is disabled at power-up by verifing that no interrupt occurred while the operator pressed the **SPACE BAR** once during a five-second window.

Then the "Enable Interrupt" command is sent to the controller and by having the operator press the **SPACE BAR** the system determines that an interrupt was caused.

Finally, the "Disable Interrupt" command is sent to the controller and it is determined that no interrupt occures by having the operator press the **SPACE BAR** once during a five-second window.

10. Enable/Disable Keyboard Command (08/09) Test — The keyboard is determined to be enabled (as in test nine) except that the status register is polled instead of waiting for an interrupt.

The "Disable" and "Enable" commands are tested as they were in test nine.

#### Running Display

After selecting the Keyboard Controller Section Test, a display is presented that gives you instructions for performing each of the test sections. For example:

DISPLAY DIAGNOSTIC KEYBOARD CONTROLLER TEST

AUTO REPEAT FUNCTION DEFAULT TEST

PRESS THE "A" KEY AND HOLD IT DOWN, ALLOWING IT TO REPEAT MORE THAN THREE TIMES.

# **Display Diagnostic Section Menu**

#### **Error Display**

If an error occurs during the Keyboard Controller Test, the following display is presented:

KEYBOARD CONTROLLER ERROR

CHECK U204

If an error occurs in the sound generator chips, the following display appears:

SOUND GENERATING CIRCUIT ERROR

CHECK U218, U232

# **Key Test**

#### **Running Display**

Selecting the Key Test causes the following display to be presented:

DISPLAY DIAGNOSTIC KEY TEST THIS TEST REQJIRES YOU TO PRESS EVERY KEY ON THE KEYBOARD. IF THE KEYBOARD SWITCHES ARE NOT SUSPECT THEN YOU MAY SKIP THIS TEST.

DO YOU NEED TO RUN THIS TEST  $(Y>$ , N):  $-$ 

If you do not need to test the key switches, then press N and the Display Diagnostic Section Menu is redisplayed.

### **Display Diagnostic Section Menu**

If you do want to test the key switches, press **Y** and the following message is displayed:

DISPLAY DIAGNOSTIC KEY TEST

THE KEY TEST CONSISTS OF PRESSING EACH KEY ON THE KEYBOARD TWICE. YOU WILL BE SHOWN A REPRESENTATION OF THE KEYBOARD WITH THE KEY BEING TESTED DISPLAYED IN REVERSE VIDEO. PRESS THIS KEY TWICE AND THE NEXT KEY WILL BE DISPLAYED IN REVERSE VIDEO. PROCEED IN THIS MANNER UNTIL ALL NECESSARY KEYS HAVE BEEN TESTED,

PRESS ANY KEY TO BEGIN

When you have read this message, press any key and the following display is presented (The "FO" is displayed in reverse video):

DISPLAY DIAGNOSTIC KEY TEST

RE **FO** F1 F2 F3 F4 F5 F6 F7 F8 F9 10 11 12 1C IL BR ES 1 2 3 4 5 6 7 8 9 0 — 5 ' BS HE TA Q W E R T Y U I 0 P [ ] [] DE CA CT A S D F G H J K L ; ' RETRN FA SHIFT Z X C V B N M , . / SHIFT LF  $H[$   $]$   $[$   $]$   $[$   $]$ 789[]  $456 -$ 1 23 E  $-0 - .$  N **SPACEBAR** 

KEY BEING TESTED: (FO) IN NORMAL MODE

After you press the FO key once, NoRMAL changes to UP/DowN. After you press it again the F1 key is displayed in reverse video. This continues until all keys have been tested or an error is detected.

# **Display Diagnostic Section Menu**

#### **Error Display**

If a failure is detected before one key in each row and column has been tested, then the following display is presented:

DISPLAY DIAGNOSTIC KEY TEST

RE FO F1 F2 F3 F4 F5 F6 F7 F8 F9 10 11 12 1C IL BR ES 1 2 3 4 5 6 7 8 9 0 — 5 ' BS HE TA Q W E R T Y U I O P [ ] [] DE CA CT A S D F G H J K L i ' RETRN FA SHIFT Z X C V B N **M , . /** SHIF T LF  $H[]$   $[]$ 789[] 4 5 6 - 1 2 3 E  $-0-$  . N \_\_\_\_\_\_\_SPACEBAR\_\_\_\_

»»»»»»»»»»»»»» A FAILURE HAS BEEN DETECTED»»»»« «» »»»»«»»» ---TO ISOLATE THE FAULTY COMPONENT PLEASE CONTINUE--- KEY BEING TESTED: (INS LINE) IN NORMAL MODE

If a key switch is determined to be faulty, the following display is presented. The **X** will be changed to the name of the bad key:

KEYBOARD "X" SWITCH ERROR CHECK KEYBOARD SWITCH

If the error is determined to be in the scanning circuit, the following display is presented. The "U" numbers will be listed in order from the most likely to the least likely faulty chip.

KEYBOARD SCANNING CIRCUIT ERROR

CHECK KEYBOARD CONNECTORS CHECK U184 CHECK U199 CHECK U204

### **Display Diagnostic Section Menu**

#### **Video Test Patterns**

When the Video Test patterns is selected, the following display appears:

DISPLAY DIAGNOSTIC-R1.0 VIDEO TEST PATTERNS

01. ALIGNMENT GRID (ADJUST HORZ. AND VERT. POSITION) 02. FINE GRID (ADJUST FOCUS) 03. CONCENTRIC CIRCLES (ADJUST HORZ. AND VERT SIZE) 04. COLOR BARS (SHIFT LEFT WHEN SPACEBAR IS HIT) 05. CHARACTER SET GRID (CHANGE DISPLAY MODES WHEN SPACEBAR IS HIT) INPUT:

HIT RETURN TO RETURN TO THIS MENU.

IF YOU ARE NOT ABLE TO CORRECTLY ADJUST THE DISPLAY, CHECK THE MONITOR'S VERTICAL AND HORIZONTAL SWEEP CIRCUITS AND CRT.

#### **Video Controller Test**

#### **Running Display**

When the Video Controller is selected, the following display is presented:

DISPLAY DIAGNOSTIC VIDEO CONTROLLER TEST

FOR THIS TEST YOU WILL BE ASKED TO VERIFY THAT A SPECIFIC PATTERN OF DATA IN THE VIDEO RAM APPEARS IDENTICAL TO A TOTALLY DIFFERENT PATTERN WHEN THE CRT CONTROLLER HAS BEEN RECONFIGURED TO CAUSE THIS TO OCCUR. WHEN YOU BEGIN THIS TEST, A GRID PATTERN WILL APPEAR ON THE SCREEN. NOTING THE SIZE AND LOCATION OF THIS PATTERN, HIT THE SPACE BAR AND THIS SAME PATTERN WILL APPEAR AGAIN AT THE SAME LOCATION. CHECK TO SEE THAT THIS PATTERN IS THE SAME SIZE AND IN THE SAME LOCATION. HIT THE SPACE BAR AND THIS SAME PATIERN WILL AGAIN APPEAR. CONTINUE IN THIS MANNER UNTIL ALL THE PATTERNS HAVE BEEN TESTED.

### **Display Diagnostic Section Menu**

When you have read this message, press any key and then the space bar as the instructions indicate. After a sequence of patterns appear, the following will be displayed:

DISPLAY DIAGNOSTIC VIDEO CONTROLLER TEST

WOULD YOU LIKE TO RERUN THESE PATTERNS  $(Y, \le N>)$ : WERE ALL THE PATTERNS THE SAME  $(Y>$ , N):

If you answer **Y** to the first question, the previous sequence of patterns is repeated. If you answer **N,** the cursor moves to the second question.

If you answer **Y** to the second question, the next pattern sequence is run. This procedure is repeated for several pattern sequences.

#### **Error Display**

If you answer N to the second question, the following display is presented:

DISPLAY DIAGNOSTIC VIDEO CONTROLLER TEST

CRTC ERROR CHECK U330 CHECK U331, U338, AND U345 CHECK U360 AND U373

#### **Light Pen Test**

#### **Running Display**

The selection of the Light Pen Test results in the following display:

DISPLAY DIAGNOSTIC  $\sim$ LIGHT PEN TEST

IN ORDER TO CALIBRATE YOUR LIGHT PEN FOR THIS TEST, PRESS THE LIGHT PEN TO THE BOXES BELOW AS THEY LIGHT UP:

1.  $\Box$  2.  $\Box$  3.  $\Box$ 

#### Page **5.12**

# DISPLAY DIAGNOSTICS Display Diagnostic Section Menu

The first of the small boxes will be displayed in inverse video (lighted). After the light pen is pressed to it, the next one will light up. After all three have been done, the following display will be presented:

DISPLAY DIAGNOSTIC LIGHT PEN TEST

WHEN YOU BEGIN THIS TEST A LIGHTED BOX WILL APPEAR ON THE SCREEN. PRESS THE LIGHT PEN TO THIS BOX AND ANOTHER BOX WILL APPEAR IN A DIFFERENT LOCATION. PRESS THE LIGHT PEN TO THIS BOX AND ANOTHER WILL APPEAR. THIS IS REPEATED 28 TIMES.

PRESS ANY KEY TO BEGIN:  $-$ 

#### **Error Display**

If an error occurs in the Light Pen circuitry the following display is presented:

LIGHT PEN CIRCUITRY ERROR

CHECK LIGHT PEN SENSITIVITY ADJUSTMENT AND LENS CHECK U114 AND U131 ON MOTHERBOARD CHECK U330 AND U356 ON VIDEO BOARD

LIGHT PEN REG. VALUE IN R(BX), EXPECTED VALUE IN R(CX), CHARACTERS DELAY FROM CALCULATION IN R(DL)

A value in R(DL) greater than OAH indicates that the light pen sensitivity is too high.

#### **Read/Write Registers Test**

#### **Running Display**

Once this section is selected, the screen will be saved since some of the video RAM is written over during the test. The screen is then restored after the test is completed.

# **Display Diagnostic Section Menu**

#### **Error Display**

If an error occurs in the PIA, the following display is presented:

VIDEO BOARD PIA ERROR CHECK U345 ON VIDEO BOARD

If an error occurs in the CRTC, the following display is presented:

CRTC ERROR CHECK U330 ON VIDEO BOARD

THE PORT ADDRESS BEING TESTED IS IN R(DX) IF R(DX) IS DATA PORT: LAST DATA WRITTEN TO CTRL/ADR REG IS IN R(BH) THE ERRONEOUS VALUE IS IN R(CH) THE EXPECTED VALUE IS IN R(BL)

#### **RESET Key Test**

#### **Running Display**

When you select the RESET Key Test, the following display is presented:

```
DISPLAY DIAGNOSTIC
RESET KEY TEST
- - - - - - - NOTICE - - - - - - -
THE EXECUTION OF THIS TEST WILL CAUSE YOUR SYSTEM TO RE-BOOT
WITHIN FIVE SECONDS FROM THE TIME YOU BEGIN THIS TEST,
PRESS THE CTRL AND RESET KEYS TOGETHER AT THE SAME TIME.
(THIS TEST WILL BE ABORTED IF YOU CHOOSE NOT TO BEGIN.)
DO YOU WANT TO BEGIN THIS TEST (\langle Y \rangle, N): \perp
```
 $\ddot{\phantom{1}}$ 

# DISPLAY DIAGNOSTICS

# **Display Diagnostic Section Menu**

#### **Error Display**

If the RESET key does not function, the following display will appear:

DISPLAY DIAGNOSTIC RESET KEY TEST

KEYBOARD "RESET" SWITCH ERROR

CHECK KEYBOARD CONNECTORS CHECK RESET KEY SWITCH CHECK U183 AND U185 ON MOTHERBOARD

# **Help Screens**

Help screens are available at both the Section Menu level and at the error displays. Refer to "Appendix A, Help Screens."
# CHAPTER 6 FLOPPY DISK DIAGNOSTICS **Introduction**

The Floppy Disk system in the Z-100 can consist of up to two Z-207 controllers, eight 5.25-inch drives, and eight 8-inch drives. This Diagnostic Test is designed to detect most faults in the drive and controller and to provide information required to repair or adjust the controllers and drives.

Possible faults are assumed to reside in the disk controller, drive or media. The types of errors checked for and the associated tests are listed in table 5.1

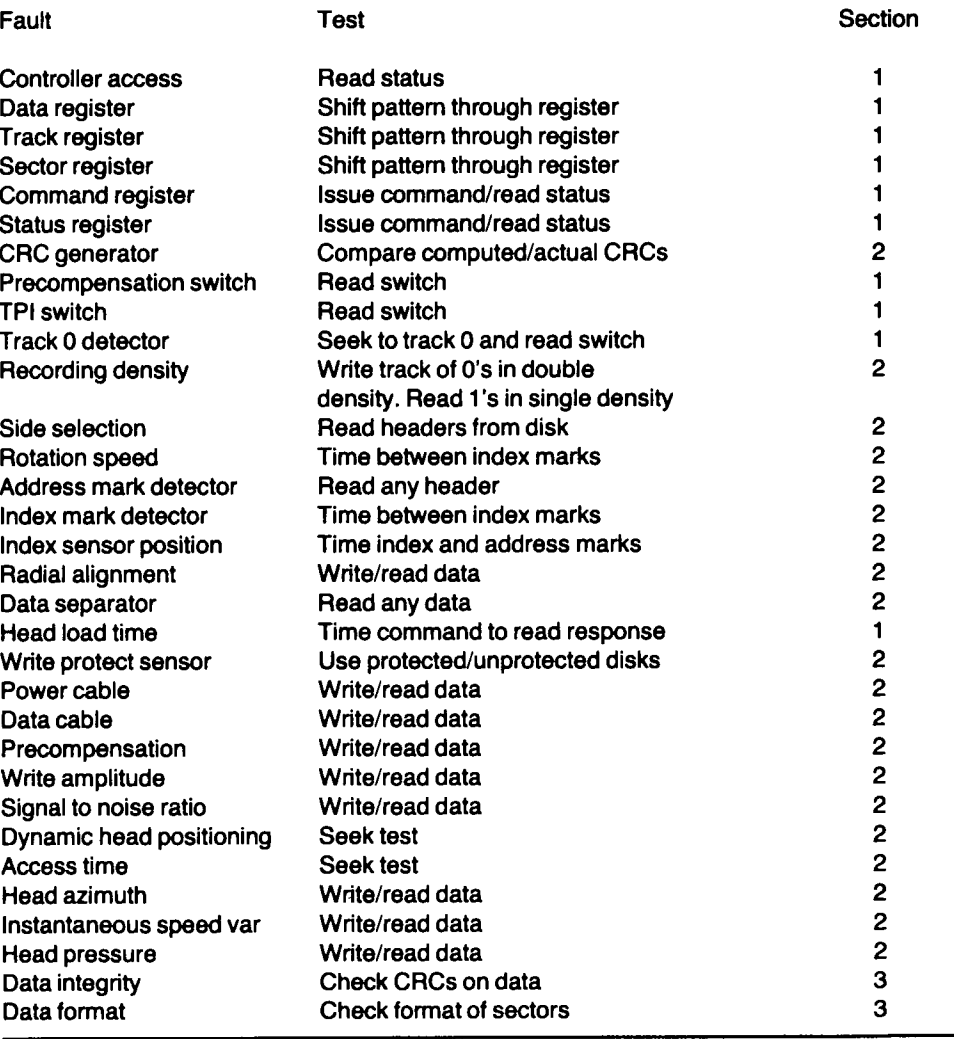

#### **Table 5.1. Disk Errors Checked**

## FLOPPY DISK DIAGNOSTICS Introduction

Page 6.2

Sections 1, 2, and 3 in the table correspond to the selections on the Section Menu. These are the Controller Test, Drive Test, and Media Test respectively. The Media Test provides a method of checking data on a user disk and also has utilities that may be used to read sector information for data recovery purposes.

ln addition to the diagnostic tests, an alignment section is provided that can be used to check and (if necessary) adjust many of the parameters on the disk drive. If a DDD alignment disk is available, it can display quantitative measurements of disk parameters on the screen. In some cases adjustment can be made directly with the DDD disk. Facilities are also provided for application of the standard alignment disk measurements and adjustments. These require additional equipment: a multimeter, oscilloscope, and a frequency counter.

This Test requires a Z-100 system with at least 128K of memory, and at least one 5.25-inch or 8-inch floppy disk drive. The drive test requires a scratch diskette. The media test requires the media to be tested. The alignment test requires either an analog alignment standard disk (5.25-inch = Dysan 282 Alignment Disk or equiv., 8-inch = Dysan 360/2 Alignment Disk or equiv.) or a digital alignment disk  $(5.25$ -inch = Dysan model 508-400 rev. B or equiv., 8-inch  $=$  Dysan model 808-400 rev. B or equiv.).

This test will handle the following disk formats:

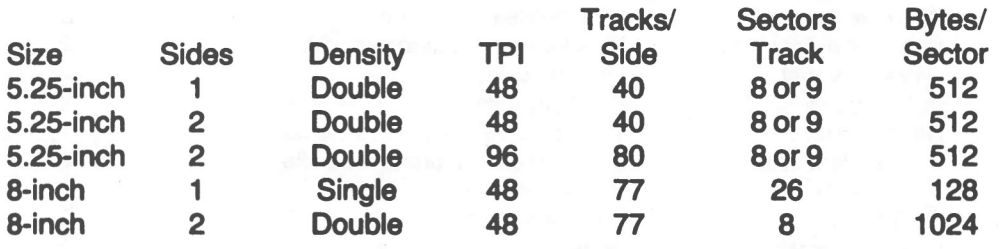

# FLOPPY DISK DIAGNOSTICS **Configuration**

Prior to operating the Floppy Disk Diagnostic on a new system, or whenever disk hardware changes have been made, the diagnostic configuration should be selected and the Floppy Disk Diagnostic configuration updated. Failure to do so may result in incomplete testing or inaccurate failure messages.

Select 3. MISC. FUNCTIONS at the PROGRAM MENU.

Select 4. CONFIGURATION at the MISCELLANEOUS FUNCTION MENU.

Enter the number for the Floppy Disk Diagnostic and press **RETURN.** A display similar to the following will appear:

FLOPPY DISK DIAGNOSTIC

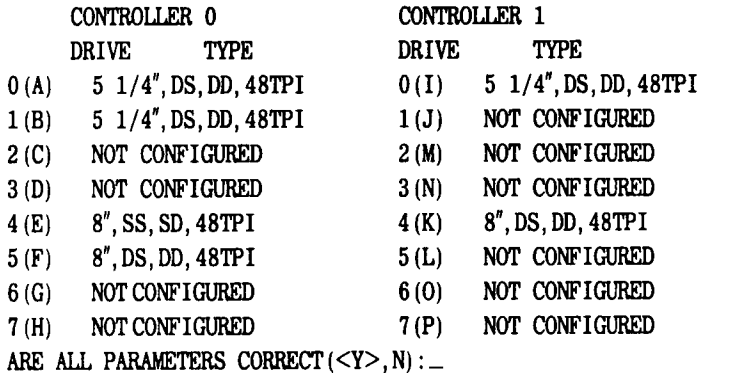

PRESS: "CTRL-X" TO RETURN TO MENU "CTRL-W" TO PAUSE/CONTINUE TEST

If the parameters are correct for the system under test, press Y and **RETURN** or just press **RETURN** and the Configuration Menu will be redisplayed.

If the parameters are not correct, press N and **RETURN.** The following prompt appears:

NUMBER OF CONTROLLERS TO CONFIGURE (0-2): 1

This prompt refers to the numer of controller boards in the system under test.

# FLOPPY DISK DIAGNOSTICS **Configuration**

If the number is correct, press **RETURN.** If the number is incorrect, enter the correct number and press **RETURN.**

The parameters for each of the eight possible drives for the first controller is displayed.

DRIVE SELECTION: CONTROLLER: 0 PORTS: BO-B5 DRIVE:  $0$  SIZE:  $5 \frac{1}{4}$ " SIDES(0,1,2): 2 TRACKS/INCH (48, 96): 48

ARE ALL PARAMETERS CORRECT  $($ , N):  $-$ 

If the parameters for the drive are correct, press **RETURN** and the program will proceed to the next drive parameters. However, if the parameters are not correct, enter N and press **RETURN.** The cursor will move to the default answer for the number of sides.

Entering the correct number of sides for this drive will move the cursor down to the TRACKS/INCH(48,96): question. Respond with the proper number.

Entering **0** at the SIDES(0,1,2): prompt indicates that this drive does not exist and the following display will appear:

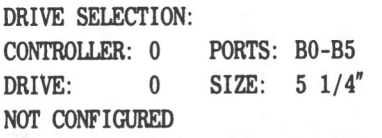

ARE ALL PARAMETERS CORRECT(<Y>,N):

Should a display like that shown above appear for a drive that does exist, answering N will cause the following display to appear:

DRIVE SELECTION: CONTROLLER: 0 PORTS: BO -B5 DRIVE:  $0$  SIZE:  $5 \frac{1}{4}$ "  $SIDES(0, 1, 2):$ TRACKS/INCH(48,96):

# FLOPPY DISK DIAGNOSTICS **Configuration**

Enter the correct parameters for the number of sides and tracks.

After the parameters for all possible drives have been reviewed, the complete list is redisplayed for a final review. Responding **Y** to the ARE ALL PA-RAMETERS CORRECT( $\langle Y \rangle$ , N): question causes the Configuration Menu to be redisplayed.

Pressing **CTRL-X** to exit the Configuration Utility will cause the following message to be displayed:

WRITE CONFIGURATION TO DISK (Y, <N>)?

If you press **Y** then a request for a file name is displayed:

FILE NAME (DEFAULT= $DIAG. CFG$ ):  $\_$ 

Normally, the default file is used. However, it is possible to save various configurations in different files and invoke them by typing the file name (e.g. DIAG [f ilename. ext] ) at the Z-DOS prompt.

Providing a file name, or pressing **RETURN** to use the default file saves the information provided in the configuration session on the disk and therefore need not be resupplied for later use on the same system. An N response at the WRITE CONFIGURATION TO DISK  $(Y, \langle N \rangle)$ ? message returns control to the Program Menu but does not save the data on the disk. In either case, the new configuration is retained in memory and is used for the remainder of the diagnostic session.

### **Floppy Disk Diagnostic Section Menu**

Selection of the FLOPPY DIAGNOSTIC test from the Diagnostic Test Menu causes the following section to be displayed:

FLOPPY DISK DIAGNOSTIC SECTION MENU

- 01. CONTROLLER TEST (A)
- 02. DRIVE TEST(M)
- 03. MEDIA TEST(M)
- 04. ALIGNMENT TEST **(M)**

# FLOPPY DISK DIAGNOSTICS **Floppy Disk Diagnostic Section Menu**

### **Controller Test**

#### **Running Display**

No display is presented and no operator interface is required for this test. All configured controllers are tested in sequence.

#### **Error Display**

If the disk controller can not be accessed, the following display is presented:

FLOPPY CONTROLLER ACCESS FAILURE CONTROLLER **X** CHECK CONTROLLER PORT ADDRESS SWITCHES REPLACE CONTROLLER

The controller specification X is modified to indicate the failing controller.

When an error is detected on the disk controller chip the following display is presented:

FLOPPY CONTROLLER FAILURE CONTROLLER X CHECK CONTROLLER CHIP U22 REPLACE CONTROLLER

If an error is detected in the controller switch settings, the following display is presented:

FLOPPY CONTROLLER SWITCH ERROR CONTROLLER X CHECK Y SWITCH REPLACE CONTROLLER

The switch specification Y is modified to give the failing switch position (precompensation or TPI).

# FLOPPY DISK DIAGNOSTICS **Floppy Disk Diagnostic Section Menu**

If an error is detected in moving the head to the track zero indicator the following error message is generated:

FLOPPY DRIVE ERROR CONTROLLER 0 DRIVE 2 INSURE POWER IS TURNED ON AT DRIVE CHECK CABLE CONNECTIONS TO DRIVE REPLACE DRIVE

### **Drive Test**

### **Running Display**

Upon selection of the drive test, the following display is presented to inform the operator that a write protected disk is required. To check the write protect sensor, place a write protected disk (protect tab present on a 5.25 inch disk, protect tab removed from an 8-inch disk) into the drive and press **RETURN.** To skip this test press the **SPACE BAR.**

**NOTE:** In the following displays, the first controller card in the card cage is referred to as Controller 0 and the second controller card in the card cage is referred to as Controller 1. Disk drives are referenced in a similar manner, the first drive is Drive 0, the second is Drive 1, etc.

FLOPPY DIAGNOSTIC DRIVE TEST CONTROLLER TO TEST(0,1, <A>LL CONTROLLERS AND DRIVES): DRIVE TO TEST(0-7, <A>LL DRIVES): INSERT A WRITE PROTECTED DISK INTO DRIVE 0(A) TYPE SPACE TO SKIP THIS TEST. TYPE ANY OTHER KEY TO CONTINUE.

 $\mathbb{R}^{\mathcal{A}}$ 

## **Floppy Disk Diagnostic Selection Menu**

If you skip the Write Protect Test or when the test continues, the following display is presented:

FLOPPY DIAGNOSTIC DRIVE TEST

CONTROLLER TO TEST(0, 1, <A>LL CONTROLLERS AND DRIVES): DRIVE TO TEST(0-7, <A>LL DRIVES):

PLACE A SCRATCH DISK IN THE DRIVE(S) UNDER TEST.

\*\*\*\*\* ALL DATA ON SCRATCH DISK(S) WILL BE DESTROYED \*\*\*\*

TYPE THE RETURN KEY TO BEGIN TESTING

**NOTE:** The drive question only appears if a single controller is selected.

While the test is running the following display is shown:

FLOPPY DIAGNOSTIC DRIVE TEST

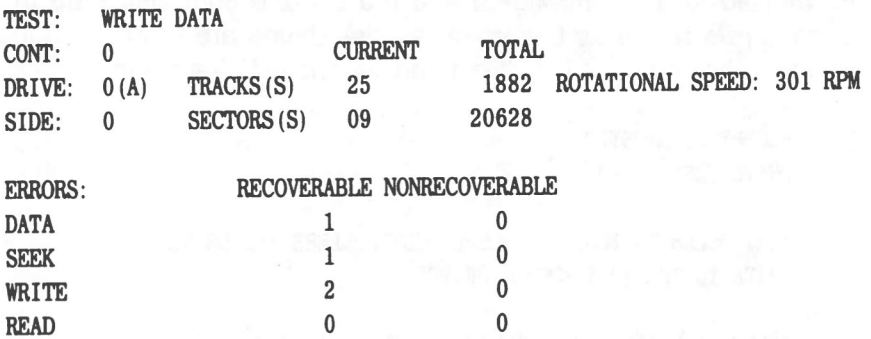

Counters on the screen are cleared whenever the test is aborted using CTRL-X or when testing on a new drive begins. If an error is detected, two retries are made in an attempt to recover the data successfully. If one of the retries succeeds then the appropriate recoverable error counter is incremented. If all three retries fail then the nonrecoverable counter is incremented and the test continues with the next sector.

# FLOPPY DISK DIAGNOSTICS **Floppy Disk Diagnostic Selection Menu**

Any nonrecoverable error, or a total of two recoverable errors of all types in any one pass (per pass if the same drive is tested), will result in an error message. If the SPACE BAR is pressed at the error message, the test continues and no additional error messages are displayed. After the SPACE BAR has been pressed, the counters continue to record detected faults regardless of the number of previous errors.

Errors recorded consist of the following:

- DATA: Data read from a sector was incorrect but the "record not found," "lost data," or "CRC error" flags were not set by the controller. This error resulted from returning the wrong sector, incorrect data that was not detected by the CRC and lost data circuits, or data that was corrupted after passing through the disk error detection circuits.
- SEEK: The "record not found" flag was returned by the disk controller when attempting to read or write a sector. This error resulted from seeking to the wrong track or from an incorrectly formatted disk.
- WRITE: The 'Write protect," write fault," or "lost data" flags were returned by the disk controller when it attempted to write a sector. This error resulted from a spike on the write protect sensor, an incorrectly formatted disk, or any malfunction that prevented the processor from loading data quickly enough to keep up with the disk controller.
- The "lost data" or "CRC error" flags were returned by the controller when it attempted to read a sector. This error is normally caused by reading incorrect data from the disk. It can, however, result from the processor not reading data quickly enough to keep up with the disk controller. READ:

## Floppy Disk Diagnostic Selection Menu

### **Error Display**

If the drive test fails, any of the following error messages may be displayed:

#### **Write Protect Error**

WRITE PROTECT ENABLE ERROR ENSURE PROTECT TAB IS PROPERLY AFFIXED TO DISK CHECK DISK DRIVE REPLACE FLOPPY CONTROLLER REPLACE DRIVE

#### **Index Mark Detection Error**

INDEX MARK DETECTION ERROR CONTROLLER 0 DRIVE 2 ENSURE DISK IS PRESENT AND PROPERLY SEATED IN DRIVE CHECK DISK DRIVE REPLACE DRIVE

#### **Rotational Speed Error**

ROTATIONAL SPEED ERROR CONTROLLER 0 DRIVE 2 CHECK DISK DRIVE REPLACE DRIVE

#### **Write Protect Disable Error**

WRITE PROTECT DISABLE ERROR CONTROLLER 0 DRIVE 2 ENSURE WRITE PROTECT TAB IS REMOVED FROM DISK CHECK DISK DRIVE REPLACE FLOPPY CONTROLLER REPLACE DRIVE

## **Floppy Disk Diagnostic Selection Menu**

#### **Recording Density Error**

RECORDING DENSITY ERROR CONTROLLER 0 DRIVE 2 CHECK CONTROLLER CHIP U30 REPLACE FLOPPY CONTROLLER

#### **Address Mark Detection Error**

ADDRESS MARK DETECTION ERROR CONTROLLER 0 DRIVE 2 ENSURE DISK IS PRESENT AND PROPERLY SEATED IN DRIVE CHECK CONTROLLER CHIP U30 REPLACE FLOPPY CONTROLLER

#### **CRC Generator/Checker Error**

CRC DETECTION ERROR CONTROLLER 0 DRIVE 2 ENSURE DISK IS PRESENT AND PROPERLY SEATED IN DRIVE CHECK CONTROLLER CHIP U30 REPLACE FLOPPY CONTROLLER

#### **Side Selection Error**

SIDE SELECTION ERROR  $\sim$   $\sim$ CONTROLLER 0 DRIVE 2 ENSURE DISK IS PRESENT AND PROPERLY SEATED IN DRIVE CHECK DISK DRIVE CHECK CONTROLLER CHIP U30 REPLACE DISK REPLACE DRIVE REPLACE FLOPPY CONTROLLER

## **Floppy Disk Diagnostic Selection Menu**

The next two displays result when any of the error rates established by the test are exceeded.

#### **Nonrecoverable Error Rate Exceeded**

NONRECOVERABLE ERROR RATE EXCEEDED ENSURE DISK IS PRESENT AND PROPERLY SEATED IN DRIVE CHECK DISK DRIVE REPLACE DISK REPLACE DRIVE

#### **Recoverable Error Rate Exceeded**

RECOVERABLE ERROR RATE EXCEEDED ENSURE DISK IS PRESENT AND PROPERLY SEATED IN DRIVE CHECK DISK DRIVE REPLACE DISK REPLACE DRIVE

### **Media Test**

### **Running Display**

Upon selection of the Media Test the following display is presented:

FLOPPY DIAGNOSTIC MEDIA TEST

- 1. DATA FORMAT CHECK
- 2. DATA INTEGRITY(CRC) CHECK
- 3. READ TRACK UTILITY

TYPE NUMBER OF THE DESIRED SELECTION:

## **Floppy Disk Diagnostic Selection Menu**

After the test has been selected the following display is presented to allow selection of a disk drive:

FLOPPY DIAGNOSTIC MEDIA TEST CONTROLLER TO USE  $(<0>$ , 1): DRIVE TO USE  $(<0>-7)$ : INSERT THE DISK TO BE CHECKED INTO THE SELECTED DRIVE TYPE ANY KEY TO CONTINUE:

#### **Data Format Check**

The Data Format Check computes the disk format from information contained in the configuration on the disk. The results are displayed as shown below:

FLOPPY DIAGNOSTIC MEDIA TEST DISK SIZE: DENSITY: SIDES: TRACKS/SIDE: DATA FORMAT CHECK 5 1/4" DOUBLE 2 40 SECTORS/TRACK: 09 BYTES/SECTOR: 0512

### **Floppy Disk Diagnostic Selection Menu**

#### **Data Integrity Check**

The Data Integrity Check reads each sector on the disk and checks for CRC errors. If an error is detected, an error message is displayed. While the test is running, the following display is presented:

FLOPPY DIAGNOSTIC MEDIA TEST

DATA INTEGRITY (CRC) CHECK

CURRENT SIDE: 0 CURRENT TRACK: 01 CURRENT SECTOR: 02

#### **Read Track Utility**

The Read Track Utility is used to read the contents directly from a disk. While the test is running, the following display is presented:

FLOPPY DIAGNOSTIC MEDIA TEST

TRACK(0-39): 00 SECTOR(1-09): 01 side(0-1): 0 ASCII ADR 00 01 02 03 04 05 06 07 08 09 OA OB OC OD OE OF . . . . . . . . . . . . . . . . . 000 00 01 02 03 04 05 06 07 08 09 OA OB OC OD OE OF 010 10 11 12 13 14 15 16 17 18 19 1A 1B 1C 1D 1E 1F . . . . . . . . . . . . . . . .  $!$  "#\$%&'() \*1, -./ 020 20 21 22 23 24 25 26 27 28 29 2A 2B 2C 2D 2E 2F 0123456789:  $\le$  = >? 030 30 31 32 33 34 35 36 37 38 39 3A 3B 3C 3D 3E 3F @ABCDEFGHIJKLMNO 040 40 41 42 43 44 45 46 47 48 49 4A 4B 4C 4D 4E 4F  $PQRSTUVWXYZ$  [ |  $^{\circ}$   $-$ 050 50 51 52 53 54 55 56 57 58 59 5A 5B 5C 5D 5E 5F 'abcdefghijklmno 060 60 61 62 63 64 65 66 67 68 69 6A 6B 6C 6D 6E 6F pqrstuvwxyz $\vert -$ 070 70 71 72 73 74 75 76 77 78 79 7A 7B 7C 7D 7E 7F

A=ADVANCE SECTOR, C=CHANGE LOCATION, N=NEXT SCREEN, P=PREVIOUS SCREEN

To view information on the disk first enter the track, sector, and side of the data to be accessed. At this point, the first 128 bytes of data from the sector are visible on the screen. Each time **A** is pressed the next

## **Floppy Disk Diagnostic Selection Menu**

sector will be displayed. To view successive data, press N and the next 128 bytes from the buffer are displayed. To view previous data, press **P** and the previous 128 bytes are displayed. To change locations on the disk, press C and the sequence will start again. Note that no checking is done on the input values to determine if they are correct.

#### **Error Display**

If data can not be read from the disk to determine the format, the message NOT ABLE TO READ DISK is displayed in place of the parameter display.

If an error occurs during the Data Integrity Check, the following display is presented. The error type displayed will vary according to the type of error detected.

CONTROLLER 0 DRIVE 3 SIDE 0, TRACK 12, SECTOR 03 CRC ERROR IN ID FIELD ENSURE DISK IS PROPERLY SEATED IN DRIVE

### **Alignment Tests**

The alignment test is divided into digital and analog sections. The digital test is used to determine if an alignment problem exists on a drive. The analog test is used to correct alignment problems.

Selection of the Alignment Test results in the following display:

FLOPPY DIAGNOSTIC ALIGNMENT TEST

- 1. DIGITAL ALIGNMENT(REQUIRES DIGITAL STANDARD DISK)
- 2. ANALOG ALIGNMENT(REQUIRES ANALOG ALIGNMENT DISK)

TYPE NUMBER OF THE DESIRED SELECTION:

# FLOPPY DISK DIAGNOSTICS **Alignment Tests**

Selection of the either of the alignment tests results in the following display:

FLOPPY DIAGNOSTIC DRIVE TEST

CONTROLLER TO USE  $(<0>$ , 1): DRIVE TO TEST $(0-7)$ :  $-$ 

### **Digital Alignment Test**

**NOTE:** This test currently will work only on 48 TPI drives.

After the drive has been selected, the following display is presented to request installation of the digital diskette. Refer to Page 6.2 for the model numbers of the required digital diskettes.

FLOPPY DIAGNOSTIC ALIGNMENT TEST

INSERT DIGITAL ALIGNMENT DISK INTO DRIVE 0(A)

TYPE ANY KEY TO CONTINUE:

After the test begins, the following display is presented:

FLOPPY DIAGNOSTIC-R1.3 ALIGNMENT TEST MINIMUM VALUES 300 RPM  $~1.5%$ 02 MSEC  $~120%$ DIGITAL ALIGNMENT TEST — TESTING DISK 0(A) ROTATIONAL SPEED: 300 RPM PHOTO-INDEX TIMING: 2.2 MSEC MARGINS SIDE 0 SIDE 1 RADIAL ALIGNMENT: 08><13 08><13 08><08 M" HEAD HYSTERESIS: 09><13 08><13 08><08 M" LINEARITY-INSIDE: 08><11 08><13 08><08 M" OUTSIDE:  $09 > 13$   $\star$  09 $> 13$  08 $> 08$  M" CLAMPING ACCURACY:  $08 > 09$  08>  $08 > 09$  08> 08> 08 HEAD AZIMUTH:  $42 > 42$   $42 > 42$   $30 > 30$ \*\*\* CONSISTENTLY INCORRECT VALUES SHOULD BE VERIFIED USING A \*\*\* \*\*\* STANDARD ANALOG ALIGNMENT DISK BEFORE DRIVE REPLACEMENT. \*\*\*

Page **6.17**

# FLOPPY DISK DIAGNOSTICS Alignment Tests

The digital alignment test depends upon correct seating of the disk in the drive. Parameters often change from pass to pass and several runs of the test should be made to verify results. The test automatically repeats until stopped by pressing either the CTRL-W or CTRL-X keys. An asterisk is placed next to the value currently being computed so that you may track the progress of the test. If the computed values are consistently below the minimum values indicated, then the drive should be replaced or aligned using the analog alignment techniques.

The values displayed are arranged in the following manner: X>< Y. Where X indicates the maximum amount that data can be off track centerline toward the spindle and still be read reliably. Y indicates the maximum amount that data can be off track centerline away from the spindle and still be read reliably. In the case of Radial Alignment, Head Hysteresis, and Linearity, data is read from a single track which has records written off centerline by progressive amounts. Clamping accuracy is determined from reading tracks where all data is written off centerline by the same amount. For Head Azimuth, data has been recorded on the disk with a head adjusted at various angles from perpendicular. X indicates the maximum amount (in minutes) that data can be off in a clockwise direction and still be read. Y indicates the maximum amount that data can be off in the counterclockwise direction. .

**Rotational speed —** The time required to receive 10 index pulses is converted to revolutions per minute.

**Photo-index timing —** The program waits for an index pulse from the drive then issues a read track command. The time between this command and setting of the lost data flag is defined as the photo-index timing.

Radial alignment — The program steps from track 0 (the outside of the disk) toward the middle in progressive, offset tracks and compares data from even and odd sector pairs on the disk. The offset of the first even/odd sector pair with mismatching data is determined and displayed. Sector pairs are written with offsets of 6 to 13 milli-inches.

**Head Hyatereais —** The head is moved five tracks toward the spindle then brought back to the middle offset track and the radial alignment is repeated.

**Positioner linearity** — The alignment test is repeated on tracks that reside on the inside, middle, and outside of the disk. The worst case results are displayed.

#### Page **6.18**

# FLOPPY DISK DIAGNOSTICS Alignment Tests

Clamping eccentricity — The head is positioned over an alternate offset track with an offset of 7 millinches (all odd sectors offset +7 millinches, all even sectors offset  $-7$  millinches) and all data on the track is verified. This test is repeated on alternate offset tracks with offsets of 8 and 9 millinches. The offset of the first track with mismatching data is displayed.

**Head Azimuth —** The head is positioned over the azimuth rotation track (sector pairs written with head azimuth angles of 21, 24, 27, 30, 33, 36, 39, and 42 minutes) and sector pairs are checked for mismatching data. The angle of the first sector pair that does not match is displayed.

### Analog Alignment Test

If the Analog Alignment Test is selected, the following display is presented:

FLOPPY DIAGNOSTIC hLIGNENT TEST

INSERT ANALOG ALIGNMENT DISK INTO DRIVE 0(A)

TYPE ANY KEY TO CONTINUE: \_

After the test is running the following display is presented:

FLOPPY DIAGNOSTIC-R1.3 hLIGWENI' YEST

ANALOG ALIGNMENT TEST

TESTING DISK 0 (h)

TRACK NUMBER: 05 SIDE NUMBER $(0,1)$ : 1

TYPE "T" TO CHANGE TRACK OR SIDE

## Alignment Tests

### Error Display

No error display is presented by the alignment tests.

## Help Screens

Help screens are available at both the Section Menu level and at the error displays. Refer to "Appendix A, Help Screens."

 $\label{eq:2.1} \frac{1}{\sqrt{2}}\int_{\mathbb{R}^3}\frac{1}{\sqrt{2}}\left(\frac{1}{\sqrt{2}}\right)^2\frac{1}{\sqrt{2}}\left(\frac{1}{\sqrt{2}}\right)^2\frac{1}{\sqrt{2}}\left(\frac{1}{\sqrt{2}}\right)^2\frac{1}{\sqrt{2}}\left(\frac{1}{\sqrt{2}}\right)^2.$ 

This test looks for a single fault on the Z-204 Multiport Serial Card by putting into operation all devices in as many modes as possible.

This test requires a Z-100 with at least 128K of memory, one 5-1/4" floppy disk drive, and a Z-204 Card installed in the card cage with appropriate cables to attach the card to peripherals.

NOTE: Some of the tests require a special test cable be attached to the back panel of the Z-100. Asynchronous loopback tests can be performed using a standard serial printer cable part number 134-1076 (model HCA-11) or a special test cable part number 134-1418. Synchronous loopback tests may be performed using only special test cable part number 134- 1418. The Parallel Port test requires special test cable part number 134- 1417. These cables are available from your local Heathkit Electronic Center or Zenith Data Systems dealer. For more information about the test cables refer to "Appendix 8, Test Cables."

### Configuration

Prior to operating the Serial Diagnostic on a new system or whenever changes have been made on the Serial Card, the configuration program should be selected and the Serial Diagnostic configuration should be updated. Failure to do so may result in incomplete testing or inaccurate failure messages.

Select 3. MISC. FUNCTIONS at the PROGRAM MENU.

Select 4. CONFIGURATION at the MISCELLANEOUS FUNCTION MENU.

Select the Z-204 SERIAL DIAGNOSTIC test by typing the number preceding the file name and pressing RETURN. The following display is presented:

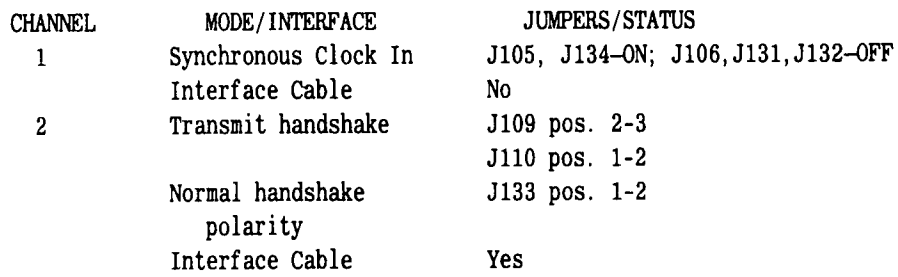

ARE THE PARAMETRS CORRECT  $(N$ )?

# Z-204 SERIAL DIAGNOSTICS **Configuration**

A **Y** response will cause the display for channels 3 and 4 to be displayed.

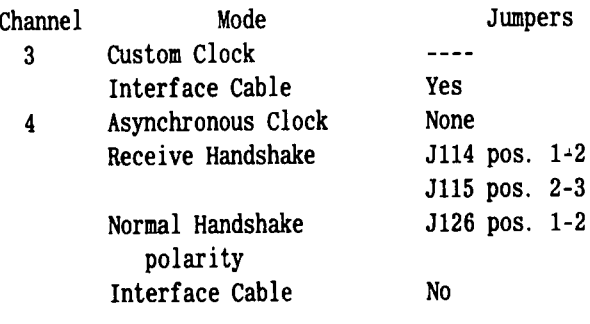

ARE THE PARAMETERS CORRECT  $(*Y*>, N)?$ 

A **N** response to either of the two previous displays will cause all the selection menus applicable to the channels on that display to be presented. Following are examples of the selection menus for channel three.

Clock Select Menu.

CHANNEL 4 PARAMETER SELECTION

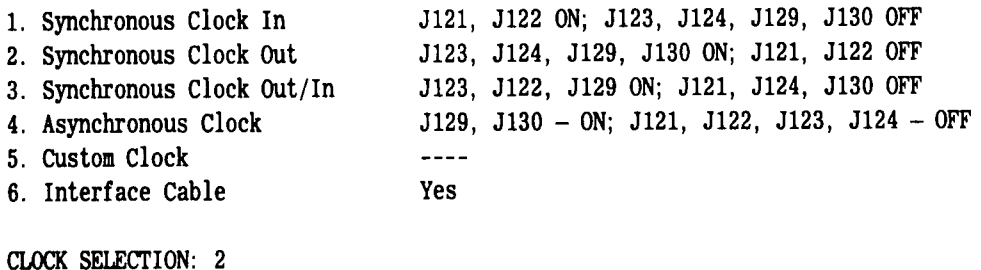

IS THE CABLE INSTALLED  $(**Y**>, **N**)$ ?

# Z-204 SERIAL DIAGNOSTICS **Configuration**

Handshake Select Menu.

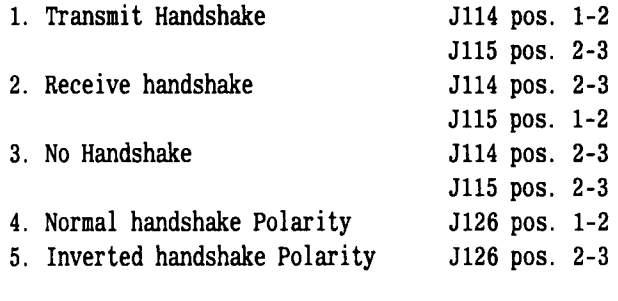

CHANNEL 4 HANDSHAKE SELECTION: 3 CHANNEL 4 HANDSHAKE POLARITY: 4

The following display is presented for configuring the parallel ports

PARALLEL PORT CONFIGURATION

Parallel Input Port Handshake, J104  $\sim$  1.

 $(1 = Internal (pos. 2-3), 2 = External (pos. 1-2), 3 = None)$ 

Interface Cable The Yes

ARE THE PARAMETERS CORRECT?  $(**Y**>, **N**) :$ 

After all parameters are correct you are returned to the Configuration Menu. Pressing **CTRL-X** to exit the Configuration Utility will cause the following message to be displayed:

WRITE CONFIGURATION TO DISK  $(Y, \langle N \rangle)$ ?

If you press **Y,** then a request for a file name is displayed

FILE NAME (DEFAULT =  $DIAG$ . CFG): ...

Normally, the default file is used. However, it is possible to save various configurations in different files and invoke them by typing the file name (e.g. DIAG [f i lename. ext] ) at the Z-DOS prompt.

# Z-204 SERIAL DIAGNOSTICS **Configuration**

Providing a file name, or pressing **RETURN** to use the default file, saves the information provided in the configuration session on the disk and therefore, need not be supplied for later use on the same system. An **N** response at the WRITE CONFIGURATION TO DISK  $(Y, \langle N \rangle)$ ? message returns control to the Program Menu but does not save the data on the disk. In either case, the new configuration is retained in memory and is used for the remainder of the diagnostic session.

## **Z-204 Serial Diagnostic Section Menu**

Selecting Z204 SERIAL DIAGNOSTIC at the Diagnostic Test Menu results in the following display:

Z204 DIAGNOSTIC-R1.0A SECTION MENU

- 01. Interrupt Generator Test(A)
- 02. Register Test (A)
- 03. Local Loop Back Test Channel 1 (A)
- 04. Local Loop Back Test Channel 2 (A)
- 05. Parallel Port Test (M)
- 06. Asynchronous Serial Test (M)
- 07. Synchronous Serial Test (M)
- 08. SDLC Synchronous Serial Test (M)

### **Running Display**

The following display is used for most of the tests performed on the Z-204 Serial Card:

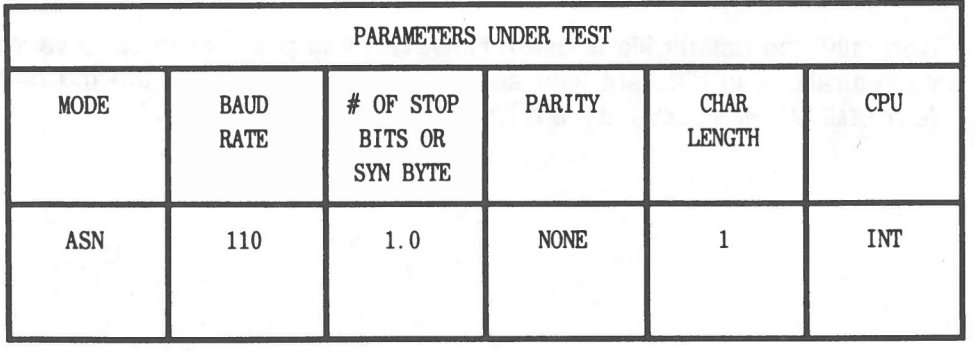

# Z-204 SERIAL DIAGNOSTICS

## **Z-204 Serial Diagnostic Section Menu**

The parameter values that appear in the test display table are:

Mode — (chip programmed for asynchronous or synchronous operation)

Asyn Syn

Baud Rate — (transmission rate in information bits per second)

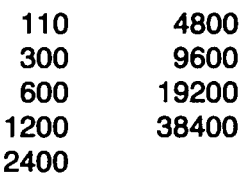

Number of stop bits or SYN bytes-

1 1.5 2

Parity — (for parity check on data)

None Odd Even

Char length — (number of information bits per character transmitted)

5 through 8

CPU mode — (method used to determine when to service the serial ports)

INT (interrupt)

### **Channel One and Two Register Test**

No running display is presented during this test.

# Z-204 SERIAL DIAGNOSTICS **Z-204 Serial Diagnostic Section Menu**

### **Interrupt Test**

No running display is presented during this test.

### **Channel One and Two Local Loop Back Test**

During this test, the running display mentioned above is presented.

### **Asynchronous and Synchronous Serial Tests**

Selecting these tests results in a display like the following, which requests the selection of a channel to be tested:

- 1. Channel 1
- 2. Channel 2
- 3. Channel 3
- 4. Channel 4

Select one of the channels above for external asynchronous testing

After a channel is selected, a message like the following is displayed requesting that a test cable be installed between the selected channel and a compatible channel:

Z204 DIAGNOSTIC-Rl. 0 Asynchronous Serial Test

On the back panel of the Z100 Install special test cable 134-1418 or printer cable 134-1076 between Channel 1 and Channel 2

```
Is the cable installed? (<b>Y</b>>, <b>N</b>):
```
Asynchronous test may be performed using either a standard printer cable part number 134-1076 or a special test cable part number 134-1418. Synchronous tests may be performed using only special test cable part number 134-1418.

# Z-204 SERIAL DIAGNOSTICS

## **Z-204 Serial Diagnostic Section Menu**

### **Channel One Asynchronous Test**

This test is performed if the configuration of either channel two or four is compatible with channel one for asynchronous communication. In addition, the operator is requested to install the special test cable between channel one and the other compatible channel, only if the cable has not been installed previously.

The running display mentioned earlier is presented during this test.

### **Channel One Synchronous External Loop Back Test**

This test is performed if the configuration of channel one is compatible with channel four for synchronous communication. In addition, the operator is requested to install the special test cable (part number 134-1418) between channels one and four only if the cable has not been installed previously.

The running display mentioned earlier is presented during this test.

### **Channel Two Asynchronous Test**

This test is performed if the configuration of either channel one or four is compatible with channel two for asynchronous communication. In addition, the operator is requested to install the special test cable between channel two and the other compatible channel only if the cable has not been installed previously.

The running display mentioned earlier is presented during this test.

### **Channel Three Asynchronous Test**

This test is performed if the configuration of either channel two or four is compatible with channel three for asynchronous communication. In addition, the operator is requested to install the special test cable between channel three and the other compatible channel only if the cable has not been installed previously.

The running display mentioned earlier is presented during this test.

## Z-204 SERIAL DIAGNOSTICS **Z-204 Serial Diagnostic Section Menu**

### **Channel Three Synchronous Test**

This test is performed if the configuration of channel four is compatible with channel three for synchronous communication. In addition, the operator is requested to install the special test cable (part number 134- 1418) between channel three and channel four only if the cable has not been installed previously.

The running display mentioned earlier is presented during this test.

### **Channel Four Asynchronous Test**

This test is performed if the configuration of either channel one or three is compatible with channel four for asynchronous communication. In addition, the operator is requested to install the special test cable between channel four and the other compatible channel only if the cable has not been installed previously.

The running display mentioned earlier is presented during this test.

### **Channel Four Synchronous Test**

This test is performed if the configuration of either channel one or three is compatible with channel four for synchronous communication. In addition, the operator is requested to install the special test cable (part number 134-1418) between channel four and the other compatible channel only if the cable has not been installed previously.

The running display mentioned earlier is presented during this test.

### **Parallel Port Test**

This test requests that a special test connector be installed on the back panel parallel port connector. The following display will be presented:

On the back panel of the Z100 install special test cable 134-1417 between P106 and P107. Note the markings on the cable assembly when installing.

```
Is the cable installed (<i>Y</i>>, <i>N</i>)?
```
No display is presented during the running of this test.

## Z-204 SERIAL DIAGNOSTICS

### **Z-204 Serial Diagnostic Section Menu**

### **Error Displays**

Following are examples of error messages that may be presented if any faults are detected during the running of these tests.

#### **Register Test**

ERROR DETECTED REGISTER READ/WRITE ERROR CHECK CHIP AT LOCATION U116 ON Z204 BOARD REGISTERS  $DH =$  EXPECTED DATA  $DL =$  ACTUAL DATA

#### **Interrupt Test**

EEROR INDICATED Z204 Interrupt Test Failure Interrupt Generation on Z204 Card Malfunctioned On Z024 Card, Check U101, U102, U104, U108, U112, U111, U114, U150, U133 On Z204 Card, Check U115, U116, U117, U118, U119, U134, U135, U137 Replace Z204 Card

#### **Channel One and Two Local Loop Back Test**

Z204 DIAGNOSTIC-Rl. 0 Local Loop Back Test — Channel 1

ERROR DETECTED INTERNAL TRANSMIT/RECEIVE ERROR CHECK CHIP AT LOCATION U117 ON Z204 BOARD CHECK CHIP AT LOCATION U139 ON Z204 BOARD

Z204 DIAGNOSTIC-Rl. 0 Local Loop Back Test — Channel 2

ERROR DETECTED INTERNAL TRANSMIT/RECEIVE ERROR CHECK CHIP AT LOCATION U116 ON Z204 BOARD CHECK CHIP AT LOCATION U139 ON Z204 BOARD

# Z-204 SERIAL DIAGNOSTICS

## **Z-204 Serial Diagnostic Section Menu**

#### **Channel One Asynchronous Test**

Asynchronous Serial Test

ERROR DETECTED EXTERNAL LOOP BACK MODE ERROR TRANSMIT/RECEIVE ERROR BETWEEN PORTS REPAIR CABLE Check U116, U121, U122, U124 on the Z204 Board Check U117, U123, U125, U124, U140 on the Z204 Board Replace Z204 Card

The display shown above appears when the communication is between channels zero and one.

When the communication link is between channels one and four, then CHECK U118, U115, U128, U129, U130, U151, U125,U120 is substituted for the one of the lines in the check instruction.

#### **Channel Two Asynchronous Test**

Asynchronous Serial Test

ERROR DETECTED EXTERNAL LOOP BACK MODE ERROR TRANSMIT/RECEIVE ERROR BETWEEN PORTS REPAIR CABLE Check U116, U121, U122, U124 on the Z204 Board Check U117, U123, U125, U124, U140 on the Z204 Board Replace Z204 Card

The display shown above appears when the communication is between channels one and two. If inverted handshaking is used, then U150 is added.

# Z-204 SERIAL DIAGNOSTICS **Z-204 Serial Diagnostic Section Menu**

When the communication link is between channels two and three, then cHEcK U118, U126, U127, U128, U119 is substituted for one of the lines in the check instruction. If inverted handshaking is used for channel three, then U150 is added.

#### **Channel One Synchronous Test**

Synchronous Serial Test

ERROR DETECTED EXTERNAL LOOP BACK MODE ERROR TRANSMIT/RECEIVE ERROR BETWEEN PORTS REPAIR CABLE Check U116, U121, U122, U124 on the Z204 Board Check U118, U115, U128, U129, U130, U151, U125, U120 on the Z204 Board Replace Z204 Card

During this test, channel one is linked to channel four.

#### **Channel Three Asynchronous Test**

Asynchronous Serial Test

ERROR DETECTED EXTERNAL LOOP BACK MODE ERROR TRANSMIT/RECEIVE ERROR BETWEEN PORTS REPAIR CABLE Check U118, U126, U127, U128, U119 on the Z204 Board Check U118, U115, U128, U129, U130, U151 U125, U120 on the Z204 Board Replace Z204 Card

# Z-204 SERIAL DIAGNOSTICS **Z-204 Serial Diagnostic Section Menu**

#### **Channel Three Synchronous Test**

Synchronous Serial Test

ERROR DETECTED EXTERNAL LOOP BACK MODE ERROR TRANSMIT/RECEIVE ERROR BETWEEN PORTS REPAIR CABLE Check U118, U126, U127, U128, U119 on the Z204 Board Check U118, U115, U128, U129, U130, U151, U125, U120 on the Z204 Board Replace Z204 Card

#### **Channel Four Asynchronous Test**

Asynchronous Serial Test

ERROR DETECTED EXTERNAL LOOP BACK MODE ERROR TRANSMIT/RECEIVE ERROR BETWEEN PORTS REPAIR CABLE Check U118, U126, U127, U128, U119 on the Z204 Board Check U118, U115, U128, U129, U130, U151, U125, U120 on the Z204 Board Replace Z204 Card

#### **Channel Four Synchronous Test**

Synchronous Serial Test

ERROR DETECTED EXTERNAL LOOP BACK MODE ERROR TRANSMIT/RECEIVE ERROR BETWEEN PORTS REPAIR CABLE Check U118, U126, U127, U128, U119 on the Z204 Board Check U118, U115, U128, U129, U130, U151, U125, U120 on the Z204 Board Replace Z204 Card

## Z-204 SERIAL DIAGNOSTICS

## **Z-204 Serial Diagnostic Section Menu**

### **Parallel Port Test**

ERROR DETECTED Z204 Parallel Port Test Failure Check Cable Check U135, U136, U137, U138 Replace Z204 Board

## **Help Screens**

Help screens are available at both the Section Menu level and at the error displays. Refer to "Appendix A, Help Screens."

 $\label{eq:2.1} \frac{1}{\sqrt{2}}\int_{\mathbb{R}^3}\frac{1}{\sqrt{2}}\left(\frac{1}{\sqrt{2}}\right)^2\frac{1}{\sqrt{2}}\left(\frac{1}{\sqrt{2}}\right)^2\frac{1}{\sqrt{2}}\left(\frac{1}{\sqrt{2}}\right)^2\frac{1}{\sqrt{2}}\left(\frac{1}{\sqrt{2}}\right)^2.$ 

# Part III: Appendix and Index

 $\mathcal{L}_{\mathcal{A}}$ 

 $\mathcal{L}^{\text{max}}_{\text{max}}$  and  $\mathcal{L}^{\text{max}}_{\text{max}}$
## APPENDIX A HELP SCREENS **Introduction**

Help screens are available at all menu and fault displays. All the Help Screens are reproduced here for easy reference.

## **Program Menu Help Screens**

These Help Screens are Displayed if the HELP key is pressed while the Program Menu is displayed on the screen.

HEATH/ZENITH DIAGNOSTICS — REV. Pl. OD Program menu help information: 08/27/82 08: 43: 58

Typing "FO" results in running all available automatic tests in sequence. A "NO ERRORS FOUND" message is displayed if no hardware faults are detected in the system. If a fault is encountered the tests stop and data pertaining to the fault, and its correction, is displayed on the screen.

Menu entries are selected by typing the menu number followed by the "RETURN" key.

Selecting "SYSTEM EXERCISER" currently results in running all automatic tests, i. e. same function as the "FO" key.

Selecting "MISC. FUNCTIONS" results in a menu of the available utility functions. Prior to operation of a newly installed diagnostic disk, or whenever hardware changes occur, the configuration should be selected and, if necessary, modified to accurately correspond with hardware. Failure to do this may produce incomplete testing or inaccurate failure messages.

Selecting "RETURN TO SYSTEM" results in a return to the operating system monitor.

"HELP" for more information, "RETURN" to return to menu

## **Program Menu Help Screen**

HEATH/ZENITH DIAGNOSTICS - REV. P1.0D 08/27/82 08:43:58 Program menu help information:

Control keys used to modify operation consist of:

Mode change:

S = Set mode to stop on error  $C = Set mode to continue on error$  $L = Set mode to loop on error$ 

Run counter:  $R$  = Toggle run counter between continuous and the current run count

Misc. functions:  $F =$  Display miscellaneous functions menu  $P = Print$  the current contents of the display

Test control  $X =$  Return to previous menu W = pause/continue test

Fault display:  $Y = Display test/fault screen$ "HELP" for more information, "RETURN" to return to menu

### **Program Menu Help Screens**

HEATH/ZENITH DIAGNOSTICS — REV. Pl. OA 08/27/82 08: 31: 23 Program menu help information: The information contained on the top five lines of the screen corresponds to the following: Header line = Name and revision of this program Status = The current state of the test (stopped, running, paused, looping, or loading) This may be changed by typing the control S, L, or C keys. Mode = The action to be taken if an error is found (stop, continue, loop). If the continue on error mode is selected errors are printed on the operating system configured printer. miscellaneous function. Run = The number of times each test is run. This may be changed by a Starts = The number of times the test was started Passes = The number of times the test passed without error Errors = The number of errors found since starting the test Press "RETURN" to return to menu

### **Diagnostic Test Menu Help Screens**

These Help Screens are available while the Diagnostic Test Menu is displayed.

HEATH/ZENITH DIAGNOSTICS — REV. Pl. OD Diagnostic test menu help information

08/27/82 08: 32: 02

Typing "FO" results in running all available automatic tests in sequence. A "NO ERRORS FOUND" message is displayed if no hardware faults are detected in the system. If a fault is encountered the tests stop and data pertaining to the fault, and its correction, is displayed on the screen.

Menu entries are selected by typing the menu number followed by the "RETURN" key.

Selection of a test results in loading the test into memory and displaying a menu of the available test sections on the screen. In general each test corresponds to a particular circuit in the unit under test. It represents the smallest individually selectable part of the diagnostic.

"HELP" for more information, "RETURN" to return to menu

## **Diagnostic Test Menu Help Screens**

HEATH/ZENITH DIAGNOSTICS — REV. Pl. OD Diagnostic test menu help information:

08/27/82 08: 43: 58

Control keys used to modify operation consist of:

Mode change: S = Set mode to stop on error C = Set mode to continue on error  $L = Set mode to loop on error$ 

Run counter:

R = Toggle run counter between continuous and the current run count

Misc. functions:

 $F =$  Display miscellaneous functions menu

 $P = Print$  the current contents of the display

Test control:

 $X =$  Return to previous menu

W = pause/continue test

Fault display: Y = Display test/fault screen "HELP" for more information, "RETURN" to return to menu page A.6

## HELP SCREENS **Diagnostic Test Menu Help Screens**

08/27/82 08: 31: 23 The information contained on the top five lines of the screen corresponds to the following: HEATH/ZENITH DIAGNOSTICS — REV. Pl. OA Diagnostic test menu help information:

Header line = Name and revision of this program

- Status = The current state of the test (stopped, running, paused, looping, or loading)
- Mode = The action to be taken if an error is found (stop, continue, loop). If the continue on error mode is selected errors are printed on the operating system configured printer. This may be changed by typing the control S, L, or C keys.
- Run = The number of times each test is run. This may be changed by a miscellaneous function.

Starts = The number of times the test was started

Passes = The number of times the test passed without error

Errors = The number of errors found since starting the test "HELP" for more information, "RETURN" to return to menu

## **Diagnostic Test Menu Help Screens**

HEATH/ZENITH DIAGNOSTICS — REV. Pl, OD 08/27/82 08: 32: 02 Diagnostic test menu help information

The letters at the end of each test or section menu entry signify:

- $A =$  AUTOMATIC(The program is completely automatic and requires no operator input.)
- **M =** MANUAL(The program requires operator input for execution.)
- $C = COMBINATION(The program contains both manual and automatic sections.)$
- NOTE: Only automatic sections(type A) are run during the all automatic test sequence. Manual sections(type **M)** are run only if selected individually from the test section menu.

Press "RETURN" to return to menu

## **Diagnostic Section Menu Help Screens**

The following Help Screens are available while the Diagnostic Section Menu is being displayed.

HEATH/ZENITH DIAGNOSTICS — REV. PI.OD 08/27/82 08: 32: 02 Diagnostic section menu help information

Typing "F0" results in running all available automatic sections in sequence. A "NO ERRORS FOUND" message is displayed if no hardware faults are detected in the unit. If a fault is encountered the tests stop and data pertaining to the fault, and its correction, is displayed on the screen.

Menu entries are selected by typing the menu number followed by the "RETURN" key.

Selection of a section results in immediate execution of the section. All sections displayed are available using this method.

"HELP" for more information, "RETURN" to return to menu

08/27/82 08: 32: 02

### HELP SCREENS

## **Diagnostic Section Menu Help Screens**

HEATH/ZENITH DIAGNOSTICS — REV. Pl. OD Diagnostic section menu help information Control keys used to modify operation consist of: Mode change:  $S = Set mode to stop on error$ C = Set mode to continue on error  $L = Set mode to loop on error$ Run counter:  $R = Together$  ronder between continuous and the current run count Misc. functions:  $F =$  Display miscellaneous functions menu  $P = Print$  the current contents of the display Test control:  $X =$  Return to previous menu  $W = \text{pause/continue test}$ 

Fault display: Y = Display test/fault screen "HELP" for more information, "RETURN" to return to menu

## **Diagnostic Section Menu Help Screens**

08/27/82 08: 31: 23 The information contained on the top five lines of the screen corresponds to the following: HEATH/ZENITH DIAGNOSTICS — REV. Pl. OD Diagnostic section menu help information

Header line  $=$  Name and revision of this program

- Status = The current state of the test (stopped, running, paused, looping, or loading)
- Mode = The action to be taken if an error is found (stop, continue, loop). If the continue on error mode is selected errors are printed on the operating system configured printer. This may be changed by typing the control S, L, or C keys.
- $Run = The number of times each test is run. This may be changed by a$ miscellaneous function.

Starts = The number of times the test was started

Passes = The number of times the test passed without error

Errors = The number of errors found since starting the test "HELP" for more information, "RETURN" to return to menu

## **Diagnostic Section Menu Help Screens**

HEATH/ZENITH DIAGNOSTICS — REV. Pl. OD Diagnostic section menu help information

08/27/82 09: 16: 37

The letters at the end of each test or section menu entry signify:

- $A =$  AUTOMATIC(The program is completely automatic and requires no operator input.)
- **M =** MANUAL(The program requires operator input for execution.)
- $C = COMBINATION(The program contains both manual and automatic sections.)$
- NOTE: Only automatic sections(type A) are run during the all automatic test sequence. Manual sections(type M) are run only if selected individually from the test section menu.

Press "RETURN" to return to menu

### **Error Display Help Screens**

The following Help Screens are available during any error display.

HEATH/ZENITH DIAGNOSTICS - REV. P1.0D 08/27/82 08:54:45 Error display help information:

Line 7 of the display gives the failing test name. Line 8 gives the failing test section name.

Line 10 gives the failing function name.

Line  $11 - 16$  contain a list of procedures most likely to correct the hardware problem in the machine, followed by additional information about the fault. Values contained in the registers displayed on lines 18 — 20 are not significant except as described in the fault information on the screen.

Repair procedures are listed in most likely to least likely cause of the problem.

If an error message appears for hardware not on the system, or no error is detected in a unit you suspect of having problems, ensure that your diagnostic disk contains the correct configuration information(see miscellaneous functions).

"HELP" for more information, "RETURN" to return to menu

## **Error Display Help Screens**

HEATH/ZENITH DIAGNOSTICS — REV. Pl. OD Error display help information: The information contained on the top five lines of the screen corresponds to the following: 08/27/82 08: 31: 23

Header line  $=$  Name and revision of this program

- Status = The current state of the test. (stopped, running, paused, looping, or loading)
- Mode = The action to be taken if an error is found (stop, continue, loop). If the continue on error mode is selected errors are printed on the operating system configured printer. This may be changed by typing the control S, L, or C keys.
- Run = The number of times each test is run. This may be changed by a miscellaneous function.
- Starts = The number of times the test was started
- Passes = The number of times the test passed without error
- Errors = The number of errors found since starting the test "HELP" for more information, "RETURN" to return to menu

## **Error Display Help Screens**

HEATH/ZENITH DIAGNOSTICS - REV. P1.0D 08/27/82 08:32:02 Error display help information:

Control keys used to modify operation consist of:

Mode change:

S = Set mode to stop on error C = Set mode to continue on error L = Set mode to loop on error

Run counter:  $R = T^{o}$  run counter between continuous and the current run count

Misc. functions:  $F =$  Display miscellaneous functions menu  $P = Print$  the current contents of the display

Test control:  $X =$  Return to previous menu  $W = \text{pause/continue } test$ 

Fault display: Y = Display test/fault screen "HELP" for more information, "RETURN" to return to menu

## APPENDIX B

# TEST CABLES

## **Introduction**

Different cables may be used to perform some of the diagnostic tests documented in the Disk-Based Diagnostics manual.

Part number 134-1076 is Catalog No. HCA-11, a standard serial asynchronous cable.

Part numbers 134-1417 and 134-1418 are special test cales; 134-1417 is a parallel test cable and 134-1418 is a serial synchronous test cable.

These cables are available from your local Heathkit Electronic Center or Zenith Data Systems Dealer.

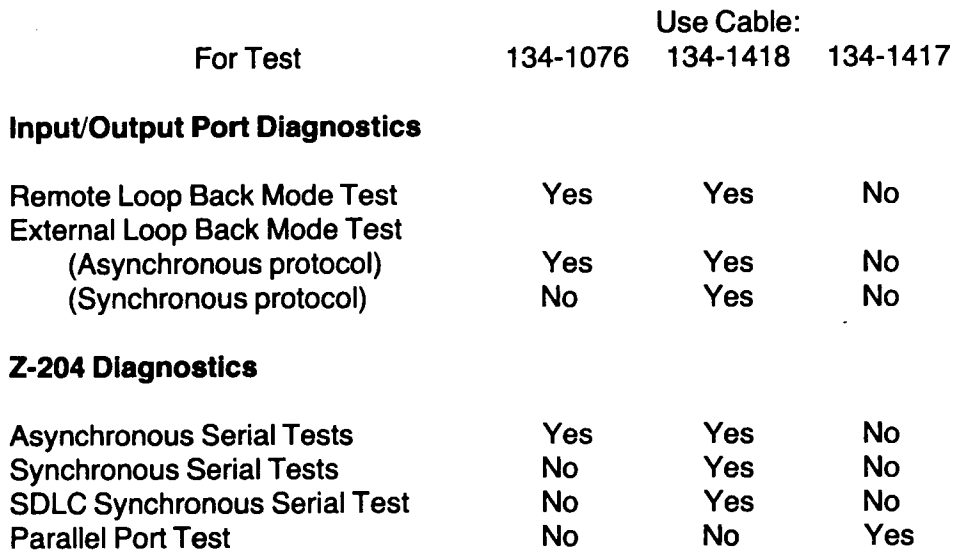

## TEST CABLES

## **Pinouts**

Part number 134-1076 (HCA-11), standard serial asynchronous cable.

Male 25-pin "D" connector Female 25-pin "D" connector

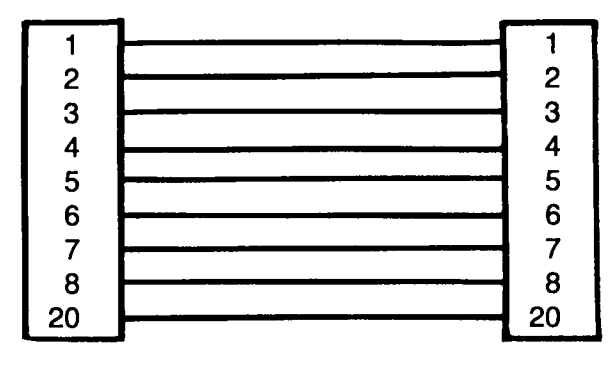

Part number 134-1417, special parallel test cable.

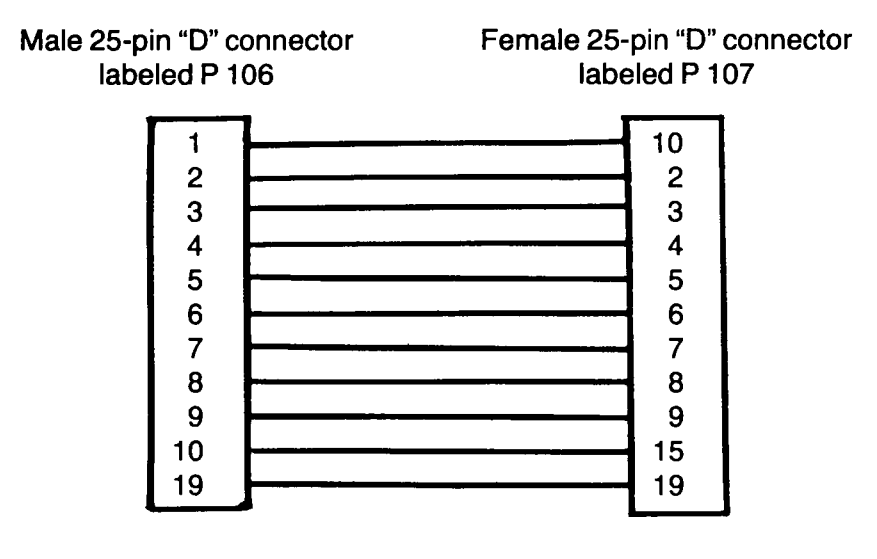

## TEST CABLES Pinouts

Part number 134-1418, special synchronous serial test cable.

 $\bullet$ 

Male 25-pin "D" connector Female 25-pin "D" connector

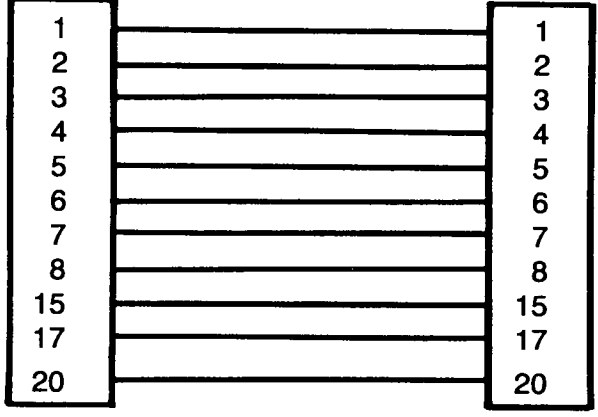

 $\label{eq:2.1} \frac{1}{\sqrt{2}}\left(\frac{1}{\sqrt{2}}\right)^{2} \left(\frac{1}{\sqrt{2}}\right)^{2} \left(\frac{1}{\sqrt{2}}\right)^{2} \left(\frac{1}{\sqrt{2}}\right)^{2} \left(\frac{1}{\sqrt{2}}\right)^{2} \left(\frac{1}{\sqrt{2}}\right)^{2} \left(\frac{1}{\sqrt{2}}\right)^{2} \left(\frac{1}{\sqrt{2}}\right)^{2} \left(\frac{1}{\sqrt{2}}\right)^{2} \left(\frac{1}{\sqrt{2}}\right)^{2} \left(\frac{1}{\sqrt{2}}\right)^{2} \left(\$ 

 $\label{eq:2.1} \mathcal{L}(\mathcal{L}^{\mathcal{L}}_{\mathcal{L}}(\mathcal{L}^{\mathcal{L}}_{\mathcal{L}}))\leq \mathcal{L}(\mathcal{L}^{\mathcal{L}}_{\mathcal{L}}(\mathcal{L}^{\mathcal{L}}_{\mathcal{L}}))\leq \mathcal{L}(\mathcal{L}^{\mathcal{L}}_{\mathcal{L}}(\mathcal{L}^{\mathcal{L}}_{\mathcal{L}}))$ 

 $\label{eq:2.1} \frac{1}{\sqrt{2}}\left(\frac{1}{\sqrt{2}}\right)^{2} \left(\frac{1}{\sqrt{2}}\right)^{2} \left(\frac{1}{\sqrt{2}}\right)^{2} \left(\frac{1}{\sqrt{2}}\right)^{2} \left(\frac{1}{\sqrt{2}}\right)^{2} \left(\frac{1}{\sqrt{2}}\right)^{2} \left(\frac{1}{\sqrt{2}}\right)^{2} \left(\frac{1}{\sqrt{2}}\right)^{2} \left(\frac{1}{\sqrt{2}}\right)^{2} \left(\frac{1}{\sqrt{2}}\right)^{2} \left(\frac{1}{\sqrt{2}}\right)^{2} \left(\$ 

## INDEX

### **A**

Access time, 3.1 Add a test, 2.8 Address compliment, 3.1 Address uniqueness, 3.1 Adjacent pattern interference,3.1 Alignment disk, 6.2 Alignment tests 6.16 Alignment tools, 5.1 Analog alignment standard disk, 6.2, 6.18 AP14, 3.1, 3.5 Audible indicators, 1.1 Automatic tests, 1.1 see Help screens

### **8**

Barber pole test, 3.1 Baud rate, 4.3, 7.5

### **C**

Character length, 4.3, 7.5 Clamping eccentricity, 6.17 Combination, see Help screens Configuration, 1.5, 2.7-2.9, 3.2-3.6, 4.1, 5.1-5.3, 6.3-6.5, Exiting, 2.9 Cont on error, 2.3 Continuous, 2.3 CPU mode, 4.3, 7.5 CRC error, 6.9 7.1-7.4

#### **0**

Data sensitivity, 3.1 Date, 2.7, 2.10 Default tile, 1.4, 2.9, 3.6, 5.3, 6.5, 7.4 Delete a test, 2.8 DELETE key, 1.4, 3.2 .DIA, 2.8 Diagnostic monitor, 1.4, 2.1-2.11 Program menu, 2.1-2.3 Section menu, 2.16 Diagnostic tests, 1.5, 2.12-2.22 DIAG.CFG, 1.4 Diagonal test, 3.1, 3.5 Digital alignment disk, 6.3, 6.16 Disable a test, 3.5 Disk-Based diagnostics, 1.1, 1.3, 1.4 Display diagnostic, 5.1-5.14 Section menu, 5.3-4.14

Enable a test, 3.5 Errors detected, 2.17 Error displays Address mark detection error, 6.11 Analog alignment test, 6.18

Channel four asynchronous test, 7.12 Channel four synchronous test, 7.12 Channel one and two local loop back, 7.9 Channel one asynchronous test, 7.10 Channel one synchronous test, 7.11 Channel two asynchronous test, 7.10 Channel three asynchronous test, 7.12 Channel three asynchronous test, 7.11 CRC generator/checker error, 6.11 Digital alignment test, 6.18 Disk controller test, 6.6-6.7 Drive test, 6.10-6.12 External loop back mode test, 4.6 Key test, 5.9 Index mark detection error, 6.10 Interrupt test, 7.9 Keyboard controller test, 5.7 Light pen test, 5.12 Local loop back mode test, 4.4 Media test, 6.15 Memory mapping test, 3.8 Nonrecoverable error rate exceeded, 6.12 Parallel port test, 4.6,7.13 Parity generator/checker test, 3.7-3.8 Recording density error, 6.11 Recoverable error rate exceeded, 6.12 Register test, 4.2,7.9 Remote loop back mode test, 4.5 RESET key test, 5.14 Rotational speed error, 6.10 Side selection error, 6.11 System memory test, 3.10 Video controller test, 5.11 Video memory test, 3.11 Video read/write register test, 5.13 Write protect disable error, 6.10 Write protect error, 6.10 Error indication, 2.18 Errors see Help screens Exiting to the system, 2.11

### **F**

Fault display, 1.2 Features, 1.1-1 .2 Floppy disk diagnostic, 6.1-6.18 Section menu, 6.5-6.15 **E** FO see Help screens

### **G**

Goals, 1.1

### INDEX

#### **H**

Head Azmith, 6.17 Head Hystersis, 6.17 Header, see Help screens Help screens, 2.4-2.6, 2.12-2.15, 2.19-2.22, 3.11, 4.7, 5.14, Program menu, 2.4-2.6, A.1-A.3 Diagnostic test menu, 2.12-2.15, A.4-A.7 Diagnostic section menu, 2.19-2.22, A.8-A.11 Error display, A.12-A.14 Hardware requirements, 1.3, 3.1, 4.1, 5.1, 7.1 6.18, 7.13, A.1-A14

### **I**

Information **Fault, 1.1, 1.2** Printing, 1.2 **Test, 1.2** Input/Output port diagnostics, 4.1-4.7 Section menu, 4.1-4.6

### **L**

Loading, 2.3 Loop on error, 2.3, 2.5, 2.13, A.2, A.5, A.9 Looping, 2.3 Lost data, 6.9

### **M**

Manual, 2.15, 2.22, A.7, A.11 March II test, 3.1,3.5 Memory size, 2.9,3.2 Miscellaneous functions, 2.10 Run all tests N times, 2.11 Set run counter, 2.10 Set time and date, 2.10-2.11 Mode, see Help screens Mode change, see Help screens **MOVI, 3.1, 3.5, 3.7, 3.8** Moving inversion, 3.1

#### **N**

No errors found, see Help screens Non-Displayable character, 1.4

#### **0**

Optional tests, 1.3

#### **P**

Parity, 3.5, 4.3 Paused, 2.3, 2.6, A.3 Passes, see Help screens Photo-index timing, 6.17  $P$ ing-pong test,  $3.1, 3.5$ Positioner linearity, 6.17 Printer cable, 4.1, 4.5, 7.1

Printing, 1.1 Protect tab, 6.8

#### **R**

Radial alignment, 6.17 RAM diagnostic, 3.1 Section menu, 3.6 Record not found, 6.9 Refresh, 3.1, 3.5 Registers, 2.18 Repetition, test, 1.2 Return to system, see Help screens ROM-based diagnostics, 1.3-1.4 Rotational speed, 6.17 Run, see Help screens Run counter, 2.10 see Help screens Running, 2.3, 2.6, A.3 Running Displays, 2.16 Analog alignment test, 6.18 Channel four asynchronous test, 7.8 Channel four synchronous test, 7.8 Channel one and two local loop back, 7.6 Channel one and two register test, 7.5 Channel one asynchronous test, 7.7 Channel one synchronous external loop back test, 7.7 Channel three asynchronous test, 7.7 Channel three synchronous test, 7.8 Channel two asynchronous test, 7.7 Data format check, 6.13 Data integrity check, 6.14 Digital alignment test, 6.16-6.17 Disk controller test, 6.6 Drive test, 6.7-6.9 External loop back mode test, 4.5 Interrupt test, 7.6 Key test, 5.7 Keyboard controller test, 5.6 Light pen test, 5.11 Local loop back mode test, 4.2-4.3 Media test, 6.12-6.13 Memory mapping test, 3.8 Parallel port test, 4.6, 7.8 Parity generator/checker test, 3.6 System memory test, 3.9 Video memory test, 3.10 Read track utility, 6.14-6.15 Register test, 4.2 Remote loop back mode test, 4.4 RESET key test, 5.13 Video controller test, 5.10-5.11 Video read/write register test, 5.12

### **S**

Sence amplifier recovery, 3.1 Special test cable, 4.1 **•** 4.4, 4.5, 7.1, 7.6, 7.7, 7.8

## INDEX

Srini's test, 3.1 Standard printer cable, 4.1, 4.4, 4.5, 7.1, 7.6 Starts, 2.3, 2.6, 2.14, A.3, A.6, A.10 Static, 3.1 Status, 2.3, 2.6, 2.14, A.3, A.6, A.10 Stop bits, 4.3, 7.5 Stop on error, 2.3, 2.5, 2.13, A.2, A.5, A.9 Stopped, 2.3, 2.6, 2.14, A.3, A.6, A.10 Stuck bits, 3.1 Syn bytes, 4.3,7.5 System exerciser, 2.4, A.1

### T

Test complete indication, 2.17 Test control, see Help screens Tests Analog alignment, 6.18 Asynchronous and synchronous, 7.6 Channel four asynchronous, 7.8 Channel four synchronous, 7.8 Channel one and two local loop back, 7.6 Channel one and two register, 7.5 Channel one asynchronous, 7.7 Channel one synchronous external loop back, 7.7 Channel three asynchronous, 7.7 Channel three synchronous, 7.8 Channel two asynchronous, 7.7 Data format check, 6.13 Data integrity check, 6.14 Digital alignment, 6.16-6.17 Disk controller, 6.6-6.7 Drive, 6.7-6.12

External loop back mode, 4.5-4.6 Interrupt, 7.6 Key, 5.7-5.9 Keyboard controller, 5.4-5.7 Light pen, 5.11-5.12 Local loop back mode, 4.2-4.4 Media, 6.12-6.15 Memory mapping, 3.8 Parallel port, 4.6, 7.8 Parity generator/checker, 3.6-3.8 System memory, 3.9-3.10 Video memory, 3.10-3.11 Read track utility, 6.14-6.15 Register, 4.2 Remote loop back mode, 4.4-4.5 RESET key, 5.13-5.14 Video controller, 5.10-5.11 Video read/write register, 5.12-5.13 Time, 2.7, 2.10

### V

Visual Indicators, 1.1

### W

Write fault, 6.9 Write protect, 6.9 Write protect sensor, 6.7 Write protected Disk, 6.7

### Z

Z-204 serial diagnostic, 7.1-7.13 Section menu, 7.4-7.13

 $\hat{\mathbf{v}}$ 

 $\label{eq:2.1} \frac{1}{\sqrt{2}}\int_{\mathbb{R}^3}\frac{1}{\sqrt{2}}\left(\frac{1}{\sqrt{2}}\right)^2\frac{1}{\sqrt{2}}\left(\frac{1}{\sqrt{2}}\right)^2\frac{1}{\sqrt{2}}\left(\frac{1}{\sqrt{2}}\right)^2\frac{1}{\sqrt{2}}\left(\frac{1}{\sqrt{2}}\right)^2.$